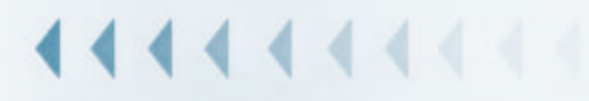

# **Geographisches Interface**

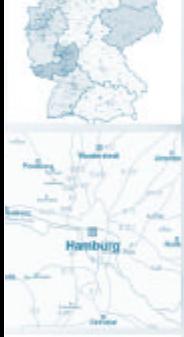

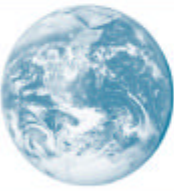

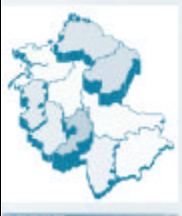

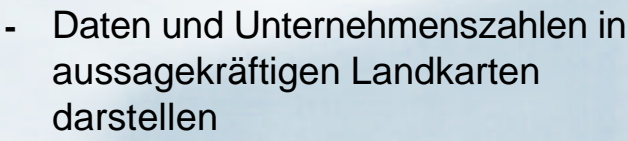

- **-** Karten umsatzorientiert einfärben Portfolios / Punktwolken / Charts
- **-** Zoomen auf PLZ-5 Ebene, Städte
	- **-** Komfortable Handhabung

### Hoppe Unternehmensberatung

Beratung für Informationsmanagement

Levi-Strauss-Allee 10-12

63150 Heusenstamm

Telefon: 0 61 04 / 6 53 27 Telefax: 0 61 04 / 6 77 05 E-Mail: Info@Hoppe-Net.de Homepage: http://www.Hoppe-Net.de

### Inhaltsverzeichnis

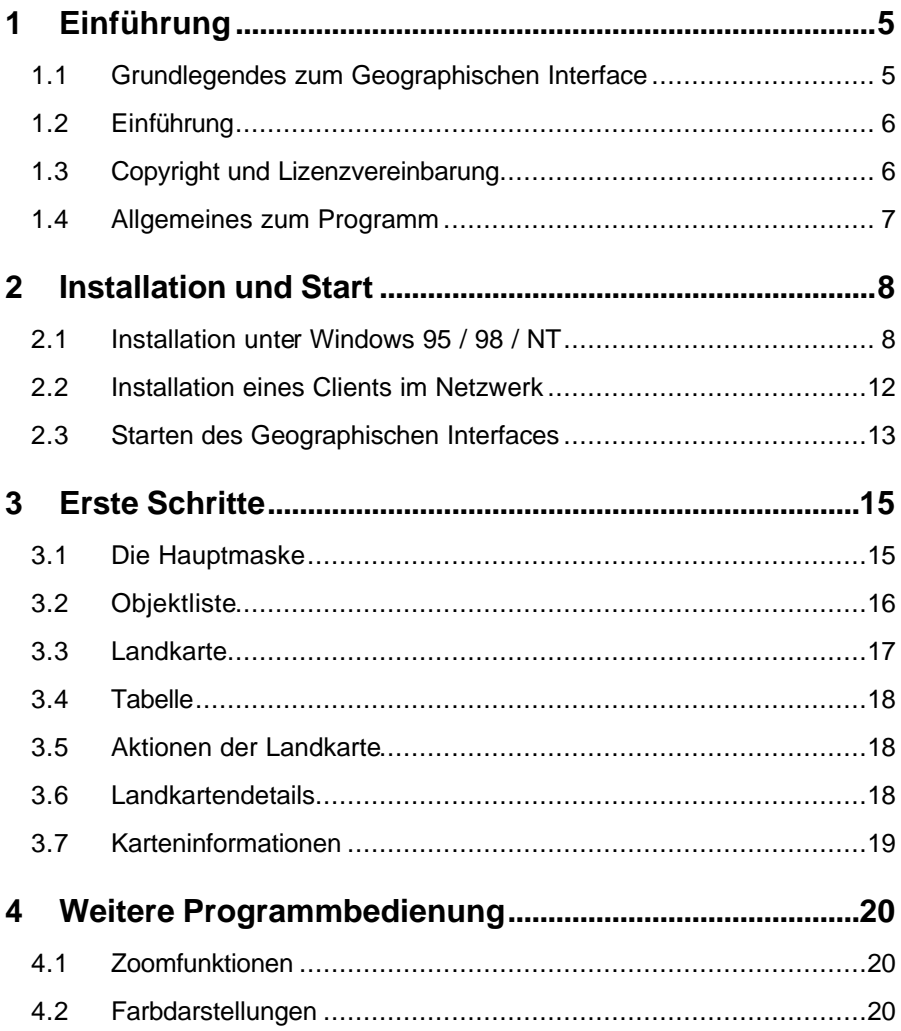

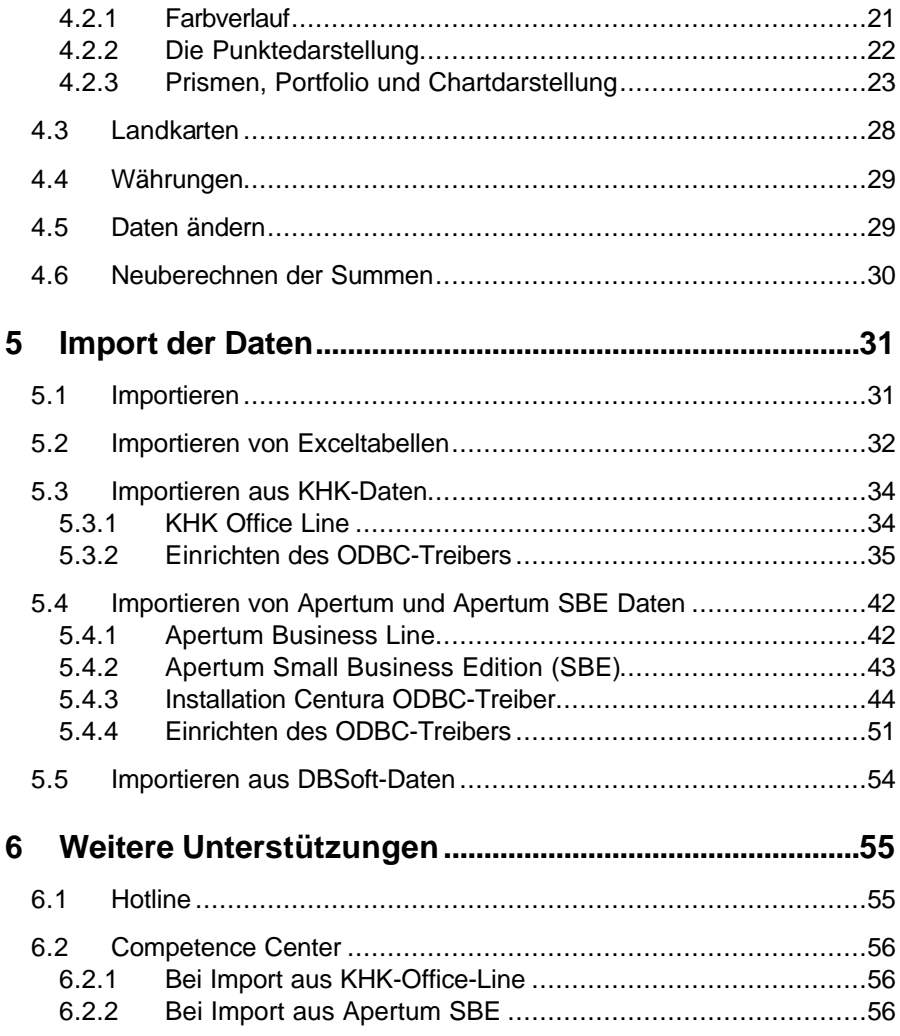

## **1 Einführung**

#### **1.1 Grundlegendes zum Geographischen Interface**

#### Willkommen

beim Geographischen Interface. Das vorliegende Benutzerhandbuch ist ein praktisches Nachschlagewerk, sowohl für Anfänger als auch für erfahrene Anwender. Wir gehen jedoch davon aus, daß Sie mit Windows schon gearbeitet haben und Sie sich mit der Menütechnik von Windows bereits vertraut gemacht haben.

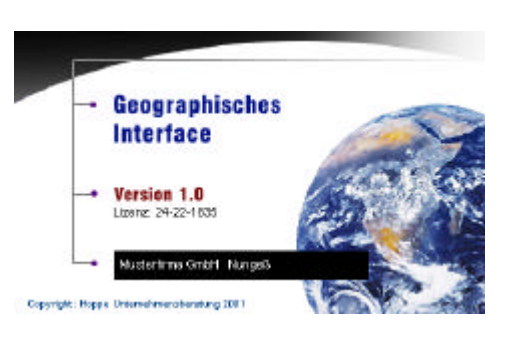

Die statistische Zusammenstellung von Unternehmenszahlen zeigt den Erfolg des Unternehmens auf. Dabei werden die Zahlen auf vielen Einzelgebieten erfaßt. Die dabei entstehenden Zahlenkolonnen, sind oftmals so umfangreich, daß auf den ersten Blick die Zusammenhänge nicht erkennbar sind. Eine graphische Aufbereitung ist da sehr viel hilfreicher, da das Auge unterschiedliche Farben schneller wahrnimmt als Dutzende von Zahlen. Hierbei hilft das Geographische Interface. Auf Knopfdruck werden die Daten importiert und in einer Landkarte graphisch dargestellt.

Das Hauptleistungsmerkmal dieser Software besteht zum Einem in der Erfassung von Daten aus einem System und zum Anderen diese Daten auch graphisch darstellt

#### **1.2 Einführung**

Bei der Entwicklung des vorliegenden Programms waren wir stets bemüht, eine schnelle Auswertung in einem benutzerfreundlichen PC-Programm Ihnen zugänglich zu machen. Die Daten werden übersichtlich dargestellt. Das Programmpaket, das Handbuch und die enthaltenen Unterlagen werden "As is" geliefert, ohne Gewährleistung für die Funktion, Wirtschaftlichkeit oder Eignung für einen bestimmten Zweck.

Der Programmname "GGi" steht für Geographisches Interface-Software. Es handelt sich hierbei um ein leistungsfähiges Programm, das unter der Benutzeroberfläche WINDOWS arbeitet. Falls Sie schon einmal mit einem WINDOWS-Programm gearbeitet haben, wird es Ihnen sehr leicht fallen, das vorliegende Programm zu bedienen.

#### **1.3 Copyright und Lizenzvereinbarung**

Die Informationen in diesem Handbuch können jederzeit ohne weitere Hinweise geändert werden und sind in keinster Weise verpflichtend. Die in diesem Dokument beschriebene Software ist mit einer Lizenzvereinbarung versehen. Die Software darf nur gemäß den Bestimmungen dieser Vereinbarung genutzt werden. Die Lizenz berechtigt den Kunden, das Produkt in maschinenlesbarer Form und die zu seinem Gebrauch notwendigen Unterlagen zu nutzen. Der Kunde ist nicht berechtigt, Urheberrechtsvermerke oder sonstige Hinweise auf die Rechte des Autors zu entfernen. Der Autor gewährleistet, daß das Produkt den Spezifikationen entspricht, er übernimmt jedoch keine Gewähr für das fehlerfreie Funktionieren der Software oder für die Genauigkeit der Daten.

#### Warenzeichenhinweis

- Die Geographisches Interface-Software ist von der Hoppe Unternehmensberatung Heusenstamm
- Windows ist ein Warenzeichen der Microsoft Corporation
- Apertum ist ein Warenzeichen der Great Plains Deutschland AG

#### **1.4 Allgemeines zum Programm**

#### Systemvoraussetzungen

Sie benötigen auf jeden Fall das Programm Windows 95/98/ oder Windows NT, damit Sie das vorliegende Programm einsetzen können. Windows kann auf den meisten PC, die gegenwärtig auf dem Markt sind, eingesetzt werden. In der nachfolgenden Liste sind die Mindestanforderungen für die Software und für die Hardware aufgeführt, die Ihr Computersystem erfüllen muß, um unter Windows mit dem vorliegenden Programm erfolgreich zu arbeiten. Das Geographisches Interface Programm erfordert:

- D Microsoft Windows 95/98 oder Win NT
- □ 32 MB Arbeitsspeicher
- o Für die Programmdateien des vorliegenden Programms benötigen Sie ca. 20 MB verfügbaren Speicherplatz.
- o Für die Datenübernahme benötigen Sie ebenfalls den entsprechen Speicherplatz auf der Festplatte
- □ Einen von Windows unterstützten Drucker, wenn Sie die Graphik auch ausdrucken möchten.
- $\Box$  Eine Bildschirmauflösung von mind. 800 x 600 Punkten
- $\Box$  Ein CD Rom Laufwerk für die Installation

Das Programm wurde speziell für die den VGA-Modus 800 x 600 Punkte erstellt. Das Layout ist auf diese Bildschirmeinstellung eingestellt. Kleinere Einstellungen wie 640 \* 480 führen dazu, daß nicht alle Informationen sichtbar sind.

Die Minimalanforderungen für den Speicherplatz berücksichtigen wahlweise Komponenten, Netzwerke oder Drucker. Bei den empfohlenen Anforderungen sind alle installierten Komponenten, einschließlich Netzwerk und Drucker, inbegriffen.

### **2 Installation und Start**

#### **2.1 Installation unter Windows 95 / 98 / NT**

Legen Sie die CD in das CD-ROM Laufwerk des PCs. Das Installationsprogramm startet automatisch. Falls das nicht der Fall sein sollte, müssen Sie die Datei *setup.exe* auf der CD starten.

#### 1. Willkommen

Drücken Sie auf *Weiter*.

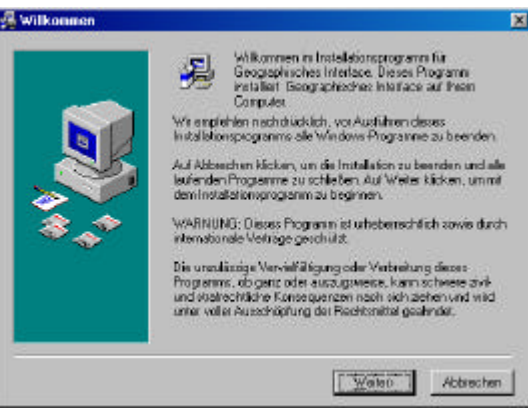

#### 2. Zielpfad wählen

Sie werden aufgefordert einen Zielordner anzugeben. Sie sollten die Standardeinstellung stehen lassen. Drücken Sie auf *Weiter*.

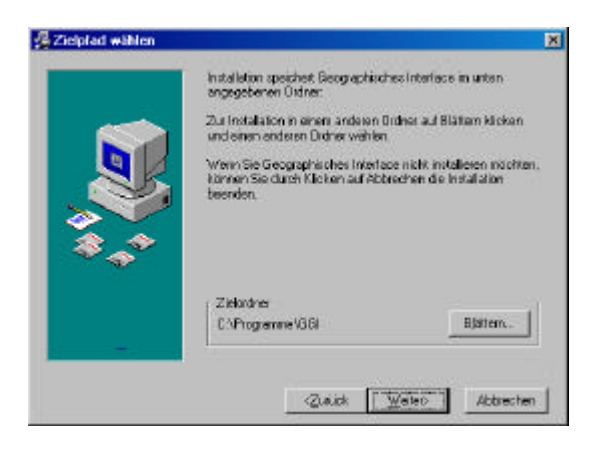

#### 3. Backup

Klicken Sie auf *Ja* wenn Sie bereits eine Version von GGi installiert haben, damit die alten Dateien gesichert werden.

Drücken Sie bitte auf *Weiter*.

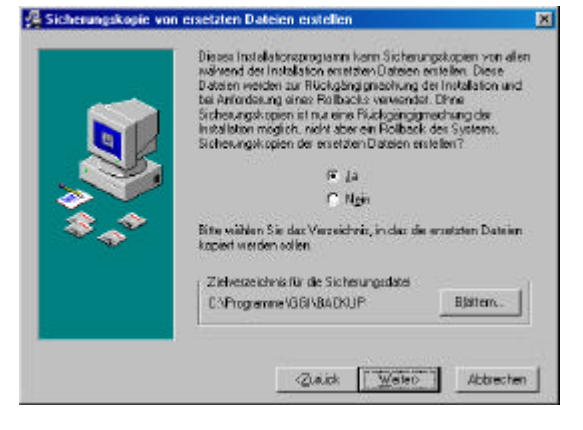

#### 4. Komponenten

Klicken Sie die entsprechende Komponenten an, die Sie installieren möchten. Falls Sie bereits Daten haben, sollten Sie keine Demodaten mehr einspielen, da diese die Originaldaten überschreiben.

Drücken Sie bitte auf *Weiter*.

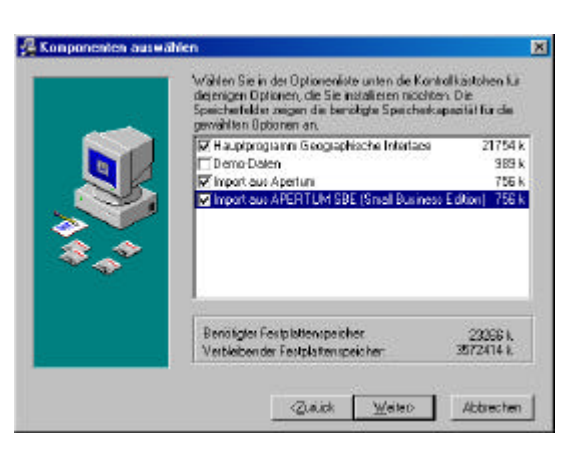

#### 5. Programmgruppe

Wählen Sie die Programmgruppe aus, in der GGi installiert werden soll oder lassen Sie den vorgebenden Wert stehen.

Drücken Sie bitte auf *Weiter*.

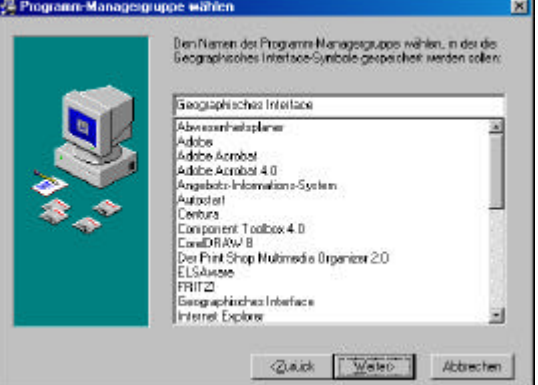

#### 6. Installation beginnen

Wenn alle Angaben richtig sind, drücken Sie bitte auf *Weiter* um die Installation zu beginnen.

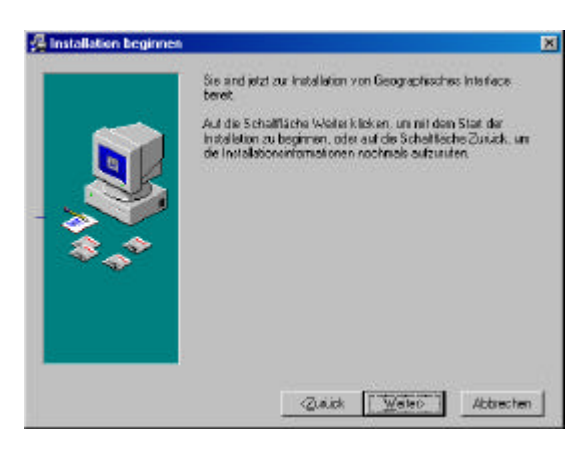

#### 7. Dateien installieren

Je nach System, kann der Installationsvorgang mehrere Minuten dauern...

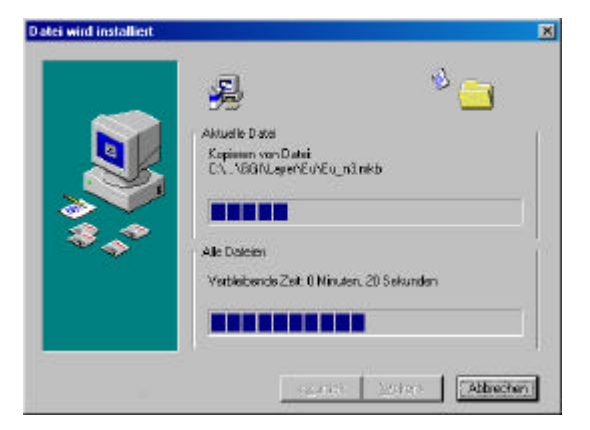

#### 8. Installation abgeschlossen

Klicken Sie auf *Fertigstellen*, um die **Installation** abzuschließen.

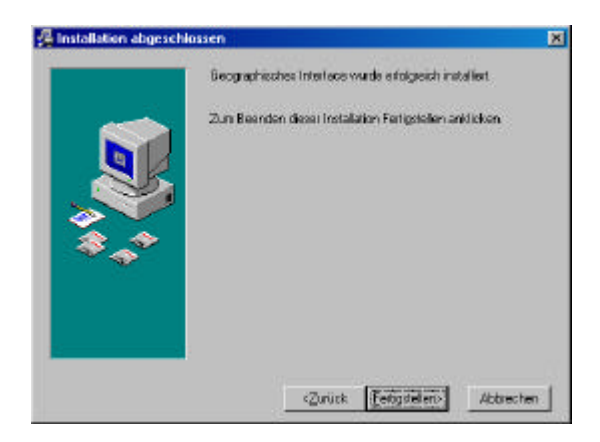

#### **2.2 Installation eines Clients im Netzwerk**

Installieren Sie zunächst das Geographische Interface in einem Netzlaufwerk.

Auf der CD befindet sich ein Verzeichnis cd:\Client. Dort befindet sich das Installationsprogramm SETUP.EXE, mit dem Sie die notwendigen Daten für einen Client installieren können. Dies müssen Sie auf jedem Arbeitsplatz ausführen

#### **Installation**

Starten Sie das Setup.exe und wählen Sie die Komponente für den Client aus.

Hierbei werden die notwendigen DLL- und OCX-Dateien auf dem Client installiert.

Drücken Sie bitte auf *Weiter*.

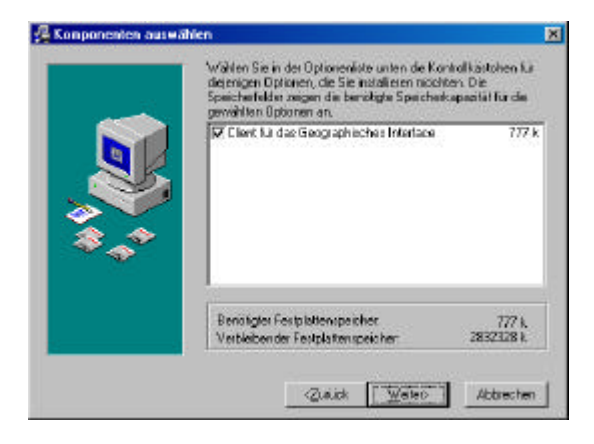

Legen sie anschließend bitte eine Verknüpfung zum Programm GGI.EXE ( Geographisches Interface) im Netzlaufwerk auf den Desktop an.

#### **2.3 Starten des Geographischen Interfaces**

Aktivieren Sie den **Basistand**-Button von Windows 95/98/ Windows NT Klicken Sie auf die Programmgruppe GEOGRAPHISCHES INTERFACE, oder wählen Sie es einmal an und bestätigen Sie mit der [ENTER]-Taste. Als erstes erscheint eine Eingabemaske für die

Beim ersten Programmstart werden Sie zum Registrieren aufgefordert.

Lizensierung des Geographischen Interface.

Geben bitte Ihren Namen und Ihre Firma ein. Drucken Sie die Registrierung aus und faxen Sie diese an genannter Adresse. Die Registrierung können Sie auch später wieder aufrufen und abschicken. Wenn Sie sich registriert haben, könne Sie "*Das Erscheinen des Dialogfeldes beim Start*" ausschalten (links unten).

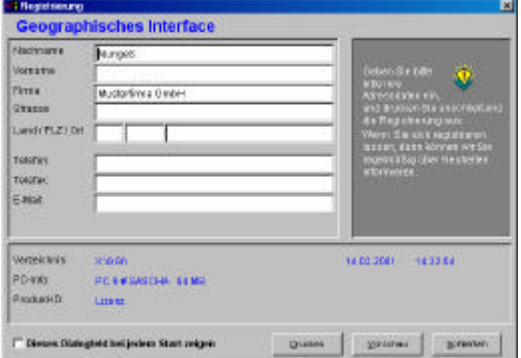

Jetzt kommt noch der

#### Tip-Assistent,

in dem Sie kurze Hinweise erhalten. Mit dem Button ZURÜCK kommen Sie einen Tip zurück. mit dem Button WEITER kommen Sie zum nächsten Tip.

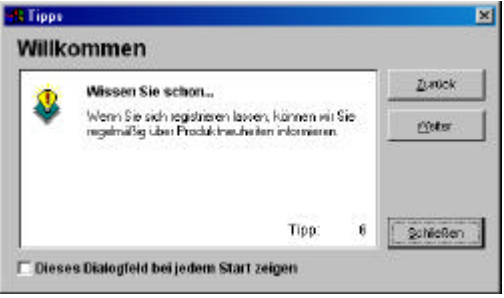

Drücken Sie auf Schließen.

Sie haben nun die ersten Hürden hinter sich gebracht. Lesen Sie im nächsten Kapitel grundlegendes zur Programmbedienung.

### **3 Erste Schritte**

Bevor Sie das GGi zum ersten Mal starten, sollten Sie zuerst Ihre Daten importieren. Wie das gemacht wird, steht im Kapitel 5.

#### **3.1 Die Hauptmaske**

Währendes Programmstarts erscheint für etwa fünf Sekunden ein sogenannter "Splashscreen" mit Informationen zur Programmversion und dem registrierten Benutzer. Klicken Sie auf das Bild, um direkt fortfahren zu können. Danach erscheint die Hauptmaske:

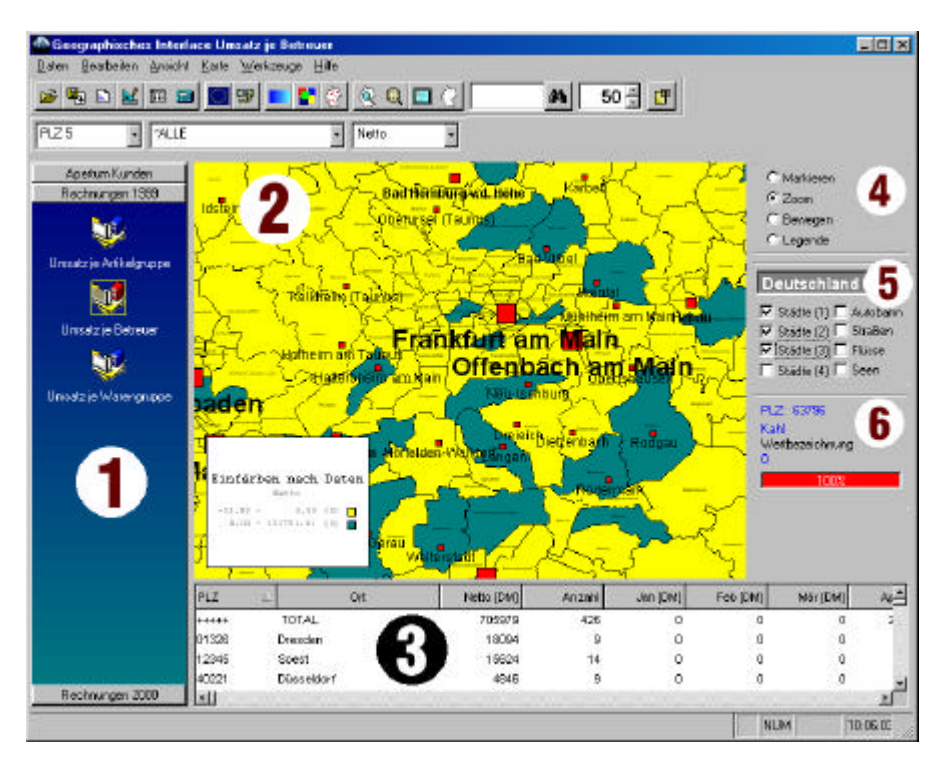

Die Hauptmaske ist in sechs Bereiche aufgeteilt. Diese Bereiche werden im folgenden Punkt für Punkt erläutert. Die abgebildeten Daten sind von der betriebswirtschaftlichen Software Apertum.

#### **3.2 Objektliste**

#### **Bereich 1**

Dieser Bereich umfaßt alle Listen mit den darin befindlichen Objekten. Um eine Liste einsehen zu können müssen Sie nur auf den Listennamen oberoder unterhalb des sichtbaren Bereiches klicken. In der obigen Abbildung existiert die Liste "Apertum Kunden", "Rechnungen 1999" und

"Rechnungen 2000". Diese Listen können mehrere Objekte enthalten. Jedes dieser Objekte stellt ein individuelles Datenpaket dar.

In der obigen Abbildung sehen Sie bei den "Rechnungen 1999" drei Objekte: "Umsatz je Artikelgruppe", "Umsatz je Betreuer" und "Umsatz je Warengruppe".

Klicken Sie auf eines der Objekte, um die Daten einsehen zu können. Es wird nun eine Karte (Bereich 2) gezeichnet. Diese zeigt beim ersten Aufruf die größten Postleitzahlengebiete mit allen kumulierten Daten.

Ein Objekt ist in der Regel eine Datensammlung mit verschiedenen kumulierten Werten.

So enthält in diesem Beispiel das Objekt "Umsatz je Betreuer" die Daten nach einstelligen, zweistelligen, dreistelligen und fünfstelligen (deutschen) PLZ-Gebieten, nach den einzelnen Betreuern und nach den Monaten des Jahres 1999, aufgegliedert.

Damit haben Sie z. B. (mit zwei bis drei Mausklicks) die Möglichkeit die Umsätze des Aprils eines bestimmten Betreuers in der Karte darzustellen. Dazu brauchen Sie nur in der Symbolleiste mit den drei Auswahlfeldern die entsprechenden Einträge Auswählen:

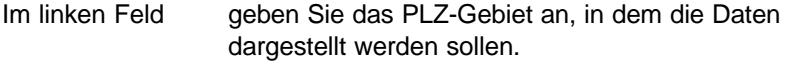

Im mittleren Feld sind die einzelnen "Ebenen" aufgelistet. In diesem Beispiel sind die Betreuer die einzelnen Ebenen. In anderen Objekten können Artikelgruppen, Warengruppen, der Außendienst oder Werksvertretungen etc. die Ebenen sein.

Im rechten Feld sind die Details der Ebenen auszuwählen. Das sind in der Regel die Monate oder Quartale eines Jahres.

#### **3.3 Landkarte**

#### **Bereich 2**

Wie schon erwähnt, werden in der Landkarte die Daten in unterschiedlichen Farben dargestellt. Dieser Bereich wird zum Navigieren benutzt.

Dabei sind die folgenden Aktionen möglich: Zoom, Bewegen und Legende. Die Funktion wird im Bereich 4 ausgewählt. Wenn Sie die Legende ändern möchten, müssen Sie zuerst im Bereich 4 die Funktion "Legende" anklicken Die Funktionen im Einzelnen.

#### 1. **Zoom**

Mit dieser Funktion zoomen Sie in die Karte rein. Dabei können Sie auf zwei Arten zoomen: Klicken Sie einfach auf einen Punkt in der Karte. Der Ausschnitt wird vergrößert, mit dem gewählten Punkt in der Mitte zentriert. Wenn Sie jedoch die Maustaste gedrückt lassen und ein Rechteck aufziehen (die Maus bei gedrückter Taste weiterbewegen), wird der gewählte Ausschnitt vergrößert.

#### 2. **Bewegen**

Klicken Sie zum Bewegen der Karte mit der Maus auf einen Punkt in der Landkarte. Lassen die Taste gedrückt und bewegen dann die Maus in die Richtung, in die Sie die Karte verschieben wollen. Nach loslassen der Taste wird die Karte neu gezeichnet.

#### 3. **Legende**

Die Funktion brauchen Sie zum Verschieben oder zur Größenänderung der Legende. Zum Verschieben müssen Sie auf die Legende einmal klicken. Der Mauszeiger wird zum Kreuzpfeil. Jetzt können Sie die Legende mit gedrückter Maustaste verschieben. Zum Vergrößern (oder auch verkleinern) müssen Sie auf den Rand der Legende klicken. Mit den "Anfasser" können Sie dann die Legende in der Größe ändern.

### **3.4 Tabelle**

#### **Bereich 3**

In der Tabelle stehen die Daten zur Landkarte. In der ersten Spalte stehen die Postleitzahlen, in der Zweiten der dazugehörige Ort. Der Ort wird natürlich nur bei vollständiger PLZ und nicht bei PLZ-Gebieten angezeigt.

Ab der dritten Spalte stehen Ihre Zahlen. In dem obigen Beispiel steht in der dritten Spalte die Umsätze und in der vierten Spalte die Anzahl der erstellten Rechnungen:

Bsp.: ALLE Betreuer haben in 12345 Soest, neun Rechnungen mit dem Gesamtumsatz von 18094,- erzielt. Insgesamt haben ALLE Betreuer im ganzen Bundesgebiet (TOTAL) mit 426 Rechnungen 705979,- Umsatz gemacht.

Damit können Sie aus "Farben" in der Karte "Werte" aus der Tabelle lesen.

#### **3.5 Aktionen der Landkarte**

#### **Bereich 4**

Hier stellen Sie die Aktion ein, die Sie auf der Karte anwenden möchten. Der Einsatz wird weiter oben im Bereich 2 beschrieben.

#### **3.6 Landkartendetails**

#### **Bereich 5**

Die Landkarten haben Details, die zusätzlich eingeblendet werden können. Das sind i. d. Regel Städte, Autobahnen, Bundesstraßen, Flüssen und Seen. Die Städte sind auf vier Größen aufgeteilt: Großstädte (1), Städte (2) mittlerer Größen (3), Kleinstädte und Ortschaften (4).

Welche der Details verfügbar sind, hängt vom verwendeten Kartenmaterial ab. Klicken Sie auf ein Detail um es ein- oder auszublenden.

#### **3.7 Karteninformationen**

#### **Bereich 6**

Wenn Sie mit der Maus über die einzelnen Gebiete der Karte fahren (ohne klicken), wird im oberen Teil des Bereichs 6 das PLZ-Gebiet angezeigt (z.B. "PLZ: 6...." oder "PLZ: 532.."). Bei vollständigen PLZ wird darunter der Ortsname eingeblendet (in der Deutschlandkarte z. B. "PLZ: 63150" .Heusenstamm").

Darunter kommt die Wertbezeichnung. Das ist in dem obigen Beispiel der Umsatz. Die Werbezeichnung kann aber auch die Anzahl der Rechnungen oder ähnliches sein, je nachdem wie Ihre Daten aufbereitet sind. Darunter befindet sich ein Fortschrittsbalken. Wenn Sie ein Objekt, eine andere Ebene oder ein andere PLZ-Gebiet auswählen, werden die Daten den Postleitzahlengebieten zugeordnet. Das kann bei großem Datenmaterial oder auch bei sehr kleinen PLZ-Gebieten (in der Deutschlandkarte bei fünfstelliger PLZ schon einige Tausend Gebiete) einige Zeit in Anspruch nehmen. Der Fortschrittsbalken informiert Sie dann über den aktuellen Status der Datenzuordnung.

### **4 Weitere Programmbedienung**

#### **4.1 Zoomfunktionen**

Im letzen Kapitel wurde beschrieben, wie man in die Karte reinzoomt. Weitere Zoom-Möglichkeiten sind "Ganze Karte", "Rauszoomen", "Vollbild" und "Karte neu zeichnen" Diese Funktionen sind als entsprechender Eintrag im Menü *Karten* zu finden. Schneller geht es jedoch über die Symbolleiste:

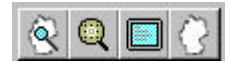

Die Buttons der Reihe nach von links nach rechts:

- 1. Zoomen auf ganze Karte. Klicken Sie darauf, wenn Sie das ganze Land sehen wollen
- 2. Rauszoomen. Klicken Sie darauf, um wieder Stück für Stück aus der Karte raus zu zoomen.
- 3. Vollbild. Dieser Button schaltet in das Vollbild, d. h. alle anderen Bereiche werden ausgeblendet und die Karte wird maximiert dargestellt.
- 4. Karte neu zeichnen. Wenn etwas an der Kartendarstellung nicht stimmen sollte hilft ein Klick auf diesen Button.

#### **4.2 Farbdarstellungen**

Es gibt verschiedene Möglichkeiten, die Daten nach Farben anzuzeigen. Da wären der Farbverlauf, die Punkt-, die Portfolio-, Prismen-, usw. Darstellung. Der Farbverlauf und die Punktedarstellung sind direkt über die Symbolleiste aufrufbar. Für die anderen Darstellungsarten wird der Einfärbe-Assistent aufgerufen:

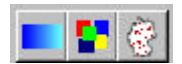

Von links nach rechts:

- 1. Farbverlauf
- 2. Farbenassistent
- 3. Darstellung für Punkte bestimmen

#### 4.2.1 Farbverlauf

Mit dem Farbverlauf können Sie bestimmen, welche Farben bei der Gewichtung der Werte eingesetzt werden sollen. Sie bestimmen dazu einen Startwert (Minimum) und einen Endwert (Maximum). Die Farben die dazwischen liegen werden automatisch berechnet.

Nach Aufruf des *Farbverlaufs* erscheint folgende Maske:

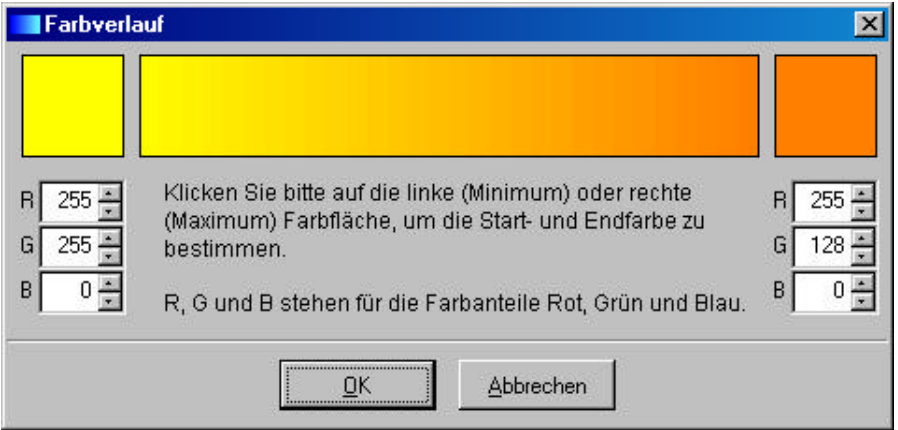

Sie können die Farben nach dem RGB-Farbmodell auswählen oder anhand einer kleinen Farbtabelle. Für RGB-Farben, müssen Sie die Werte links und rechts in die Zahlenfelder eingeben. Um die Farbtabelle aufzurufen müssen Sie nur das farbige Rechteck links und rechts oben klicken. Wählen Sie dann eine Farbe aus und klicken auf *OK* zur Übernahme.

#### 4.2.2 Die Punktedarstellung

Bei der Punktedarstellung bestimmen Sie welchen "Wert" ein Punkt hat und welche Größe die Punkte haben sollen. Die Werte sind abhängig von Ihrem Zahlenmaterial. Beispiel: Die Daten enthalten im schwächsten Gebiet eine Umsatz von 5.000.- und im stärksten Gebiet einen Umsatz von 100.000.-. Geben Sie 5.000 als Punktwert an, enthält dann das schwache Gebiet einen Punkt und das stärkste Gebiet 20 Punkte.

Klicken Sie auf *Darstellung für Punkte bestimmen*. Es erscheint folgende Maske:

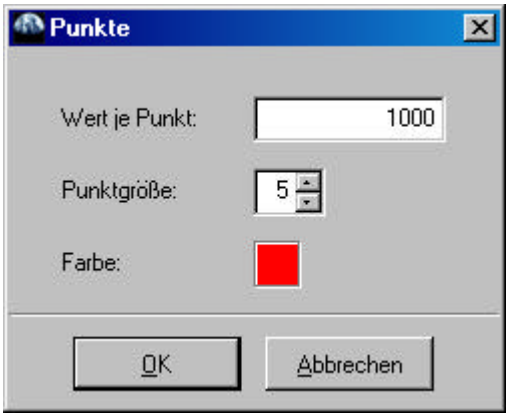

Geben Sie im ersten Feld einen sinnvollen Wert ein. Im zweiten Feld bestimmen Sie die Größe die alle Punkte haben sollen. Klicken Sie dann auf das Farbfeld und bestimmen, in der darauf erscheinenden Maske, die Farbe, in der die Punkte erscheinen sollen.

#### 4.2.3 Prismen, Portfolio und Chartdarstellung

Rufen Sie immer zuvor den Farbenassistenten auf und drücken Sie dann auf *OK*. Damit sind die Bereiche für den Farbenassistent festgelegt.

#### **4.2.3.1 Prismendarstellung.**

Klicken Sie auf den Button *Farbenassistent* und wählen Sie in der erscheinenden Maske die *Prismen* aus und klicken auf *Weiter*.

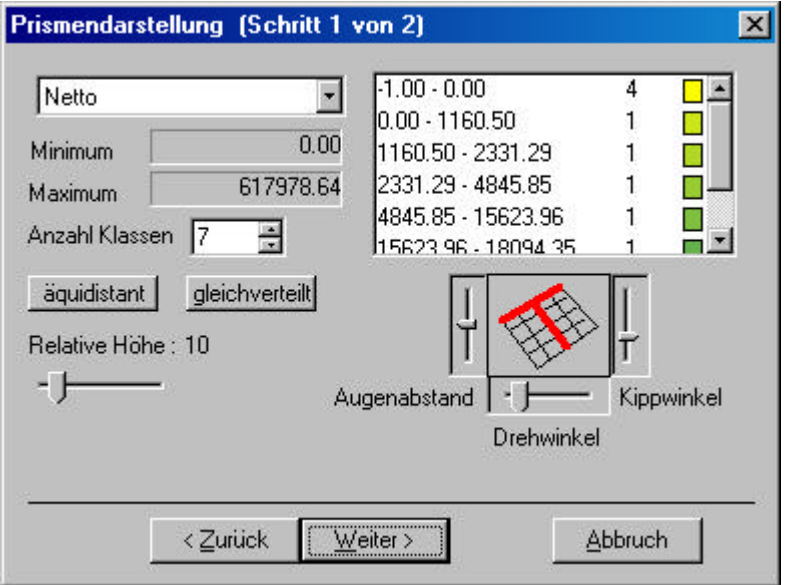

Die Anzahl der Klassen wurde durch den Farbverlauf festgelegt. Geben Sie dann an, ob die Daten in den Klassen die gleiche Menge (gleich verteilt) oder die gleichen Wertabstände zueinander (äquidistant) haben sollen. Durch klicken auf eines der Farbkästchen können Sie noch die Farben bestimmen. Darunter können Sie noch den Blickwinkel der Prismendarstellung bestimmen.

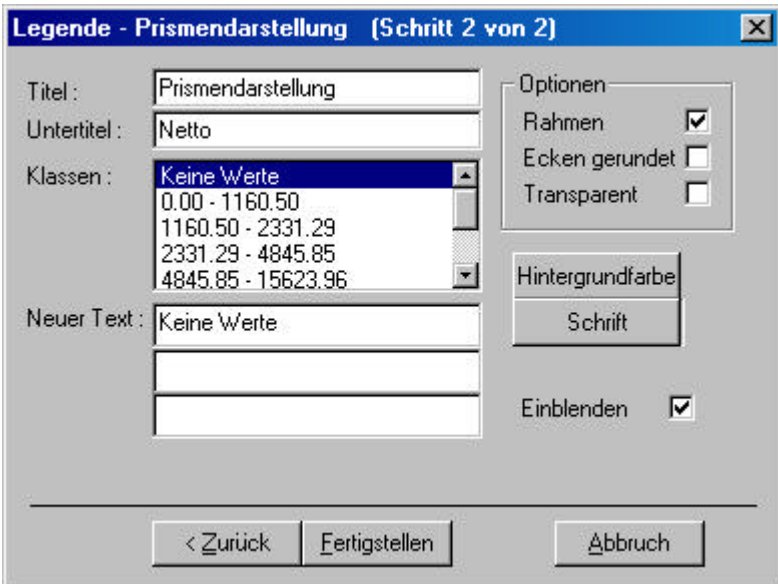

Klicken Sie auf *Weiter*. Im zweiten Schritt bestimmen Sie das Aussehen der Legende:

Geben Sie den Titel und Untertitel an. Wenn Sie die Datenbereiche umbenennen wollen (z.B. um die Kommastellen zu entfernen oder einen aussagekräftigen Begriff verwenden wollen) müssen Sie eine Zeile im Klassenfeld anklicken. Geben Sie dann im Feld *Neuer Text* die neue Bezeichnung ein.

Dazu können Sie noch die Farbe des Hintergrundes, die Schrift und das Aussehen des Rahmens verändern. Klicken Sie auf *Fertigstellen* wenn Sie alles eingegeben haben.

#### **4.2.3.2 Portfolio**

Rufen Sie den Farbenassistent auf. Klicken Sie auf *Portfolio* und dann auf *Weiter*:

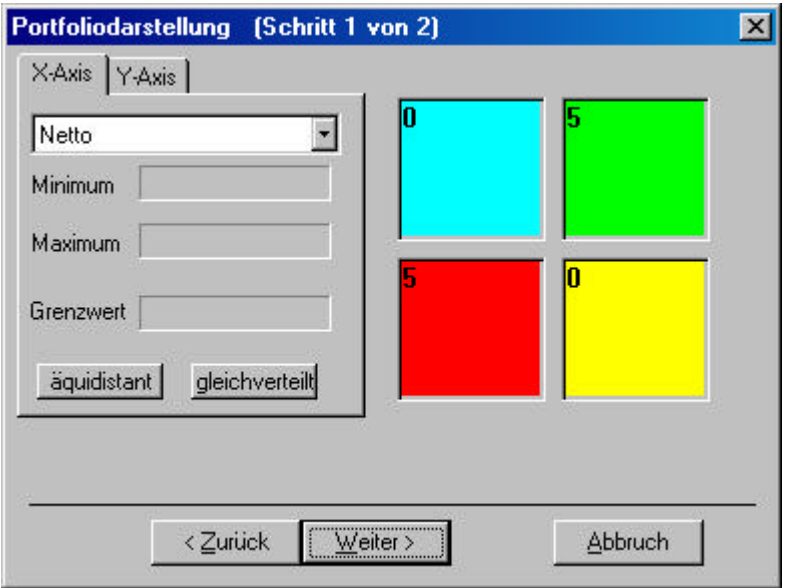

#### **4.2.3.3 Charts**

Sie können die Daten als Kreis- oder Balkendiagramme darstellen. Rufen Sie den Farbenassistent auf. Klicken Sie auf *Charts* und dann auf *Weiter*:

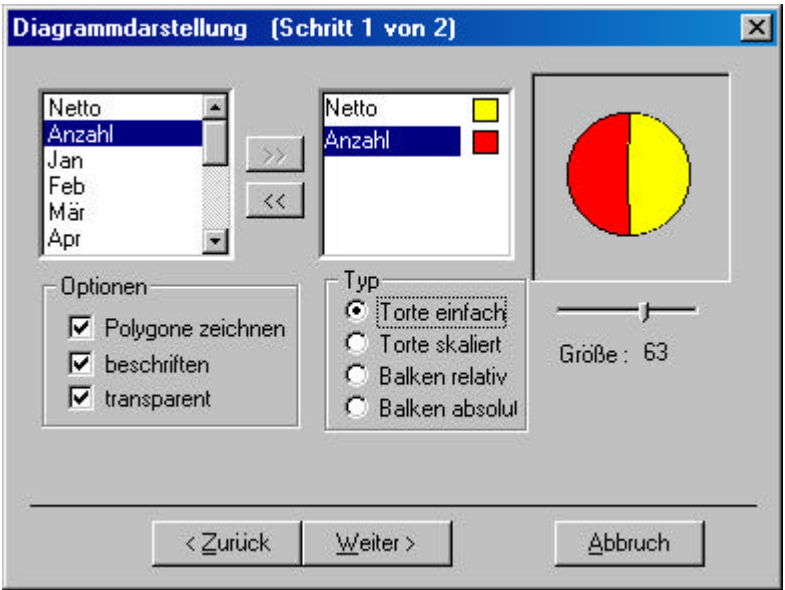

Wählen Sie im linken Auswahlfeld die Werte aus, die Sie anzeigen wollen. Klicken Sie dann auf den Button mit dem Doppelpfeil (>>), um die Werte in den Chart zu übernehmen. Zum Ändern der Farben müssen Sie nur auf die Farbkästchen rechts der Werte Doppelklicken und dann eine Farbe auswählen. Wählen Sie darunter das Aussehen der Diagramme und ganz rechts die Größe aus.

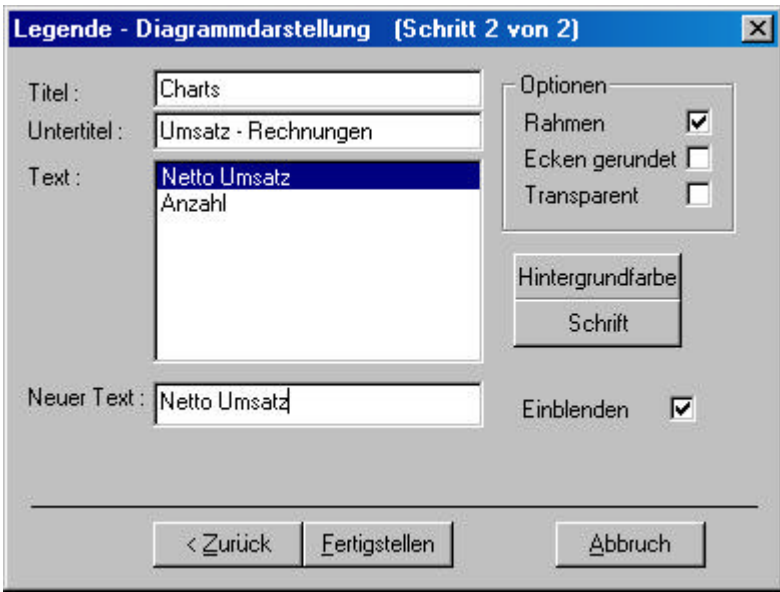

Klicken Sie auf *Weiter*. Bestimmen Sie nun das Aussehen der Legende:

Geben Sie einen Titel / Untertitel an. Wenn Ihnen der Text nicht gefällt können Sie diesen noch ändern. Klicken Sie dazu auf eine Zeile in der Auswahlliste an. Geben Sie dann einen prägnanten Begriff in das Feld *Neuer Text* ein.

Sie können noch das Aussehen des Legendenrahmens, die Hintergrundfarbe und die Schrift beeinflussen.

Klicken Sie dann auf *Fertigstellen*, um die Karte neu zu Zeichnen

#### **4.3 Landkarten**

Wenn die Daten eines Objektes auf mehrere Länder verteilt sind müssen Sie die Landkarte wechseln. Klicken Sie zum Aufruf der Ländertabelle auf den Button mit der Europafahne (Symbolleiste):

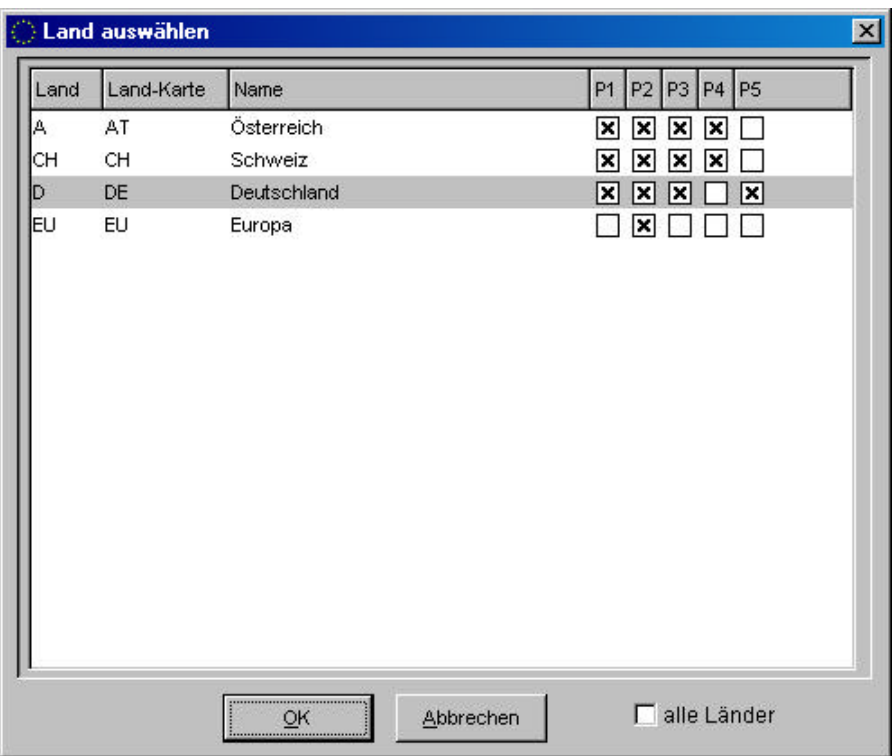

Je nach Ausstattung stehen Ihnen verschiedene Karten zur Verfügung. Ein X in den Spalten P1 bis P5 zeigt Ihnen, welche Karten mit welchen PLZ-Gebieten vorhanden sind.

Markieren Sie das Land, das gezeigt werden soll und klicken dann auf *OK*.

#### **4.4 Währungen**

Sie können für die vorhandenen Werte die Währung bestimmen. Klicken Sie zum Aufruf der Währungstabelle auf den Button mit dem Geldsymbol (Symbolleiste).

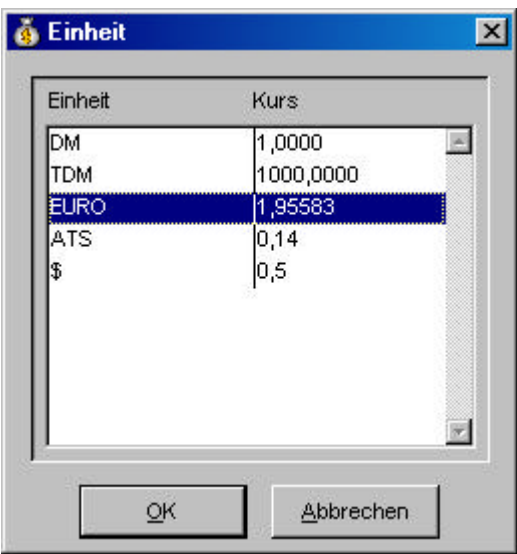

Wählen Sie die gewünschte Einheit mit einem Mausklick aus und drücken dann auf *OK*.

Die Zahlen werden nun in der Tabelle auf die neue Währung umgerechnet.

#### **4.5 Daten ändern**

Es steht eine kleine Tabelle zum Ändern der Daten zur Verfügung. Klicken

Sie in der Symbolleiste auf den Tabellenbutton zum Aufruf der Tabellenbearbeitung.

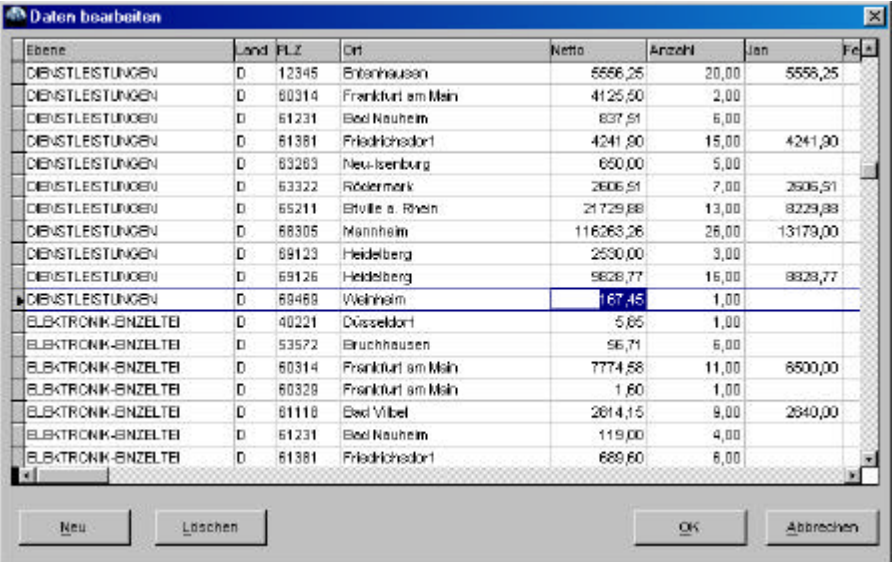

Sie können die Daten direkt in der Tabelle ändern. Mit dem *Neu*-Button legen Sie einen neuen, leeren Datensatz an. Mit dem *Löschen*-Button löschen Sie den in der Tabelle markierten Datensatz heraus.

Beenden Sie die Bearbeitung mit dem *OK*-Button.

Führen Sie danach eine Neuberechnung (siehe weiter unten) der Werte durch, damit die Summen zum Datenmaterial passen.

#### **4.6 Neuberechnen der Summen**

Wenn Sie Daten neu eingeben oder vorhandene Daten geändert haben, müssen Sie eine Neuberechnung der Summen durchführen. Wenn Sie das nicht tun, passen die Summen nicht mehr zum erfaßten Datenmaterial.

Sie brauchen dazu einfach nur auf den Rechner-Button Symbolleiste zu drücken.

### **5 Import der Daten**

#### **5.1 Importieren**

Es stehen Ihnen folgende Importroutinen zur Verfügung:

#### Im Standardprogramm enthalten:

• Import aus Excel

#### Optional als Erweiterung:

- Import aus KHK-Office Line
- Import aus Apertum
- Import aus Apertum Small Business Edition (SBE)
- Import aus DB-SOFT

#### **5.2 Importieren von Exceltabellen**

Starten Sie mit Hilfe des Arbeitsplatzes oder des Explorers die Datei ...\GGi\Import\iExcel.exe:

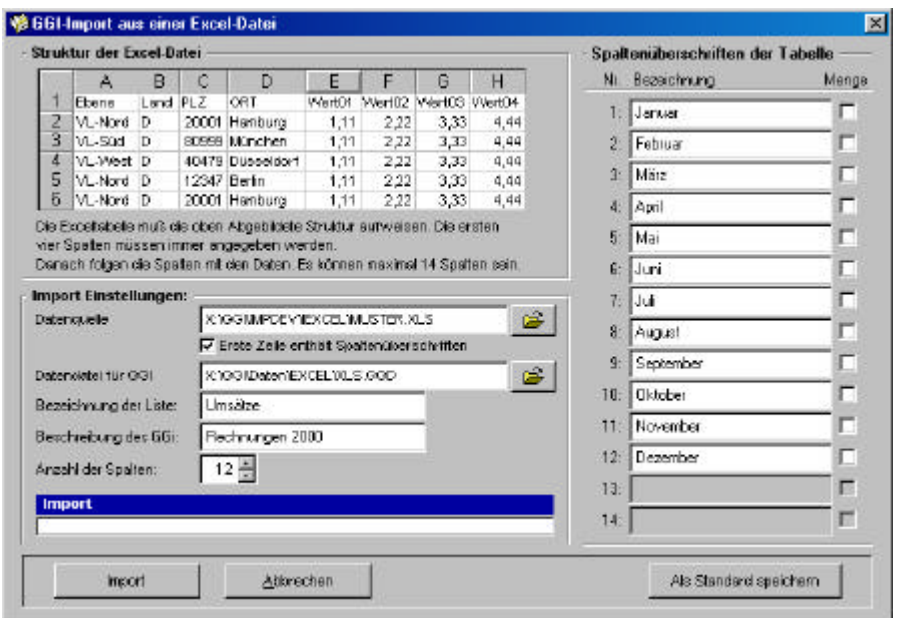

Geben Sie im Feld *Datenquelle* die Exceltabelle an, die Sie importieren möchten. Geben Sie in der Checkbox darunter an, ob die Exceltabelle eine Spaltenüberschrift in der ersten Zeile hat.

Bestimmen Sie nun im Feld *Datendatei für GGi* das Verzeichnis, in dem die Daten gespeichert werden sollen.

Jetzt werden noch ein paar Angaben zum GGi-Objekt benötigt:

Die *Bezeichnung der Liste* (In welcher Liste soll das GGi-Objekt plaziert werden?), die *Beschreibung des GGi (*Was sind das für Daten?) und wieviel *Spalten* der Tabelle Daten enthalten.

Geben Sie dann die Überschriften der Spalten an. Wenn eine Spalte keine Preise sonder Mengen (Stückzahl, Anzahl, Prozente, etc.) enthält, müssen Sie in der Checkbox neben der Spaltenüberschrift ein Häkchen setzten (sonst werden die Daten bei einem Währungswechsel umgerechnet). **Die Exceltabelle sollte folgende Struktur haben:**

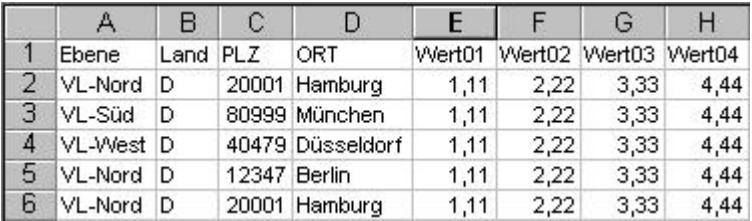

Die ersten vier Spalten müssen immer angegeben werden:

- In der Spalte *Ebene* stehen die Einträge, nach denen die Daten verdichtet werden. Wenn Sie hier Ihre Vertreter eingeben, können Sie im Hauptprogramm die Daten Aller oder auch einzelner Vertreter einsehen.
- In der Spalte *Land* geben Sie das Länderkürzel ( D-Deutschland, A-Austria, CH-Conförderation Helvetia / Schweiz, etc.) Das entsprechende Kürzel finden Sie auch im Menüpunkt "Landkarte wählen" (GGi-Hauptprogramm) in der ersten Spalte.
- In der Spalte **PLZ** sind fünfstellige PLZ's anzugeben.
- In der Spalte *Ort* stehen die zu den PLZ gehörigen Ortsnamen.
- Danach kann die Tabelle mit bis zu 14 Spalten erweitert werden. In diesen Spalten stehen die Daten, die verdichtet werden.

#### Beispiel:

Sie wollen die Verkaufszahlen des Jahres 2000 nach Ihren Verkaufsregionen Nord, Süd, West und Ost importieren. Die Daten sind auf die 12 Monaten des Jahres verteilt. Zusätzlich sollen noch die Anzahl der Rechnungen mit aufgeführt werden.

Ihre Exceltabelle sollte dann folgendermaßen aussehen:

Die erste Spalte enthält die Angabe über die Verkaufsregion Nord, Süd, West und Ost. In der zweiten bis dritten Spalte stehen die Adressen der Kunden, also Land, PLZ und Ort. In der fünften Spalte könnte dann die

Rechnungsanzahl stehen. Die nächsten zwölf Spalten enthalten dann die Verkaufszahlen von Januar bis Dezember.

#### **5.3 Importieren aus KHK-Daten**

#### 5.3.1 KHK Office Line

Starten Sie mit Hilfe des Arbeitsplatzes oder des Explorers die Datei ...\GGi\Import\iKHK.exe:

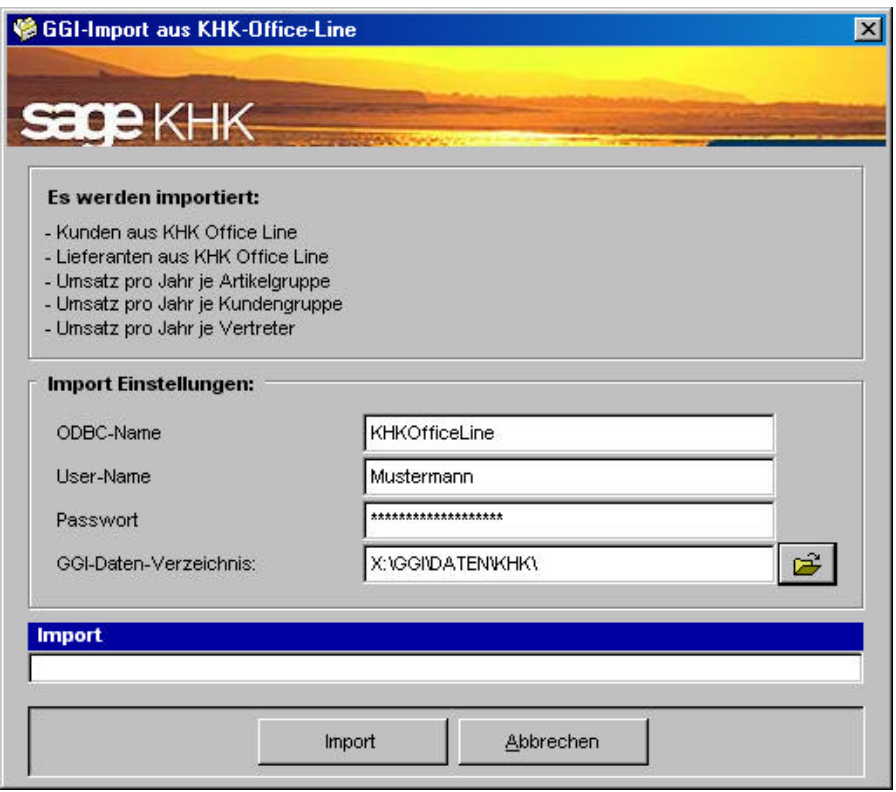

Geben Sie den ODBC-Namen (Fragen Sie Ihren Administrator), den Benutzernamen und das Paßwort an. Wählen Sie dann ein Verzeichnis aus, in dem die KHK-Daten eingespielt werden sollen. Drücken Sie den Import-Button, um mit dem importieren der Daten zu beginnen.

Im nächsten Schritt geben Sie den Mandanten an, dessen Daten importiert werden sollen.

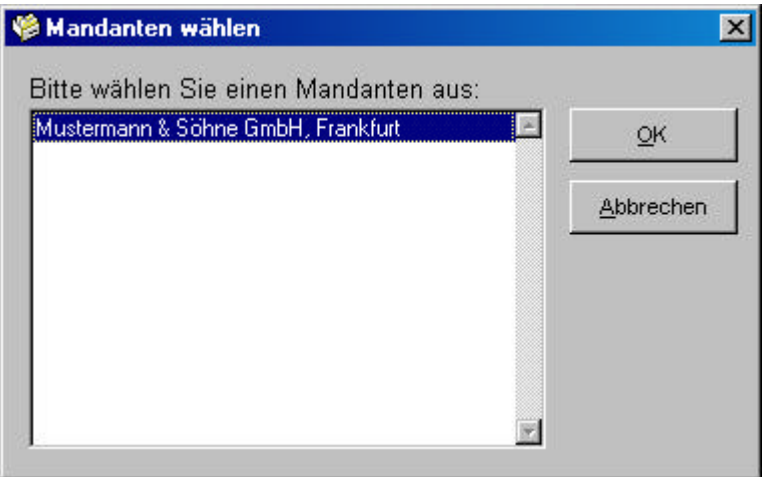

Wenn Sie mit dem KHK OfficeLine mehrere Mandanten verwalten, werden Sie im oben abgebildeten Formular aufgelistet.

Markieren Sie den gewünschten Mandanten und klicken danach auf den OK-Button.

#### 5.3.2 Einrichten des ODBC-Treibers

Wenden Sie sich für die Einrichtung des OBDC-Treibers und der Datenquelle an Ihren Systemadministrator.

Die Daten werden über eine ODBC-Schnittstelle von einem SQL Server eingelesen. Wenn die Schnittstelle fehlt, müssen Sie diese zuerst einrichten. Entnehmen Sie die dafür notwendigen Schritte aus dem Handbuch des SQL-Servers.

Damit Sie auf die KHK Daten zugreifen können, müssen Sie eine ODBC-Benutzerdatenquelle einrichten.

Gehen Sie auf *Start -> Systemsteuerung* und klicken dann auf das *ODBC-Datenquellen (32Bit)* Symbol:

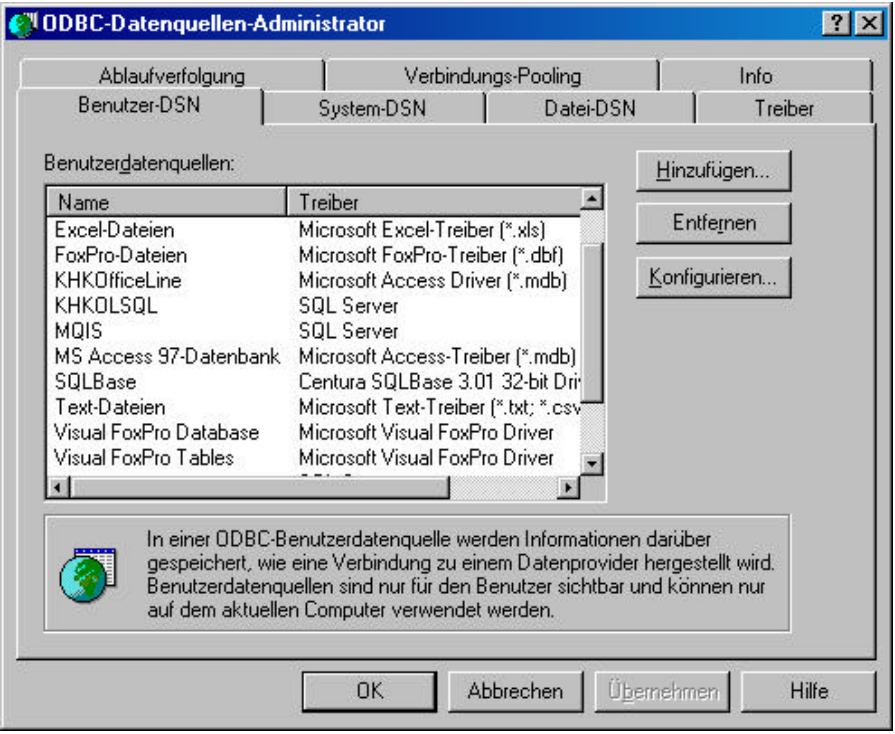

Klicken Sie auf die *Hinzufügen...*-Schaltfläche.

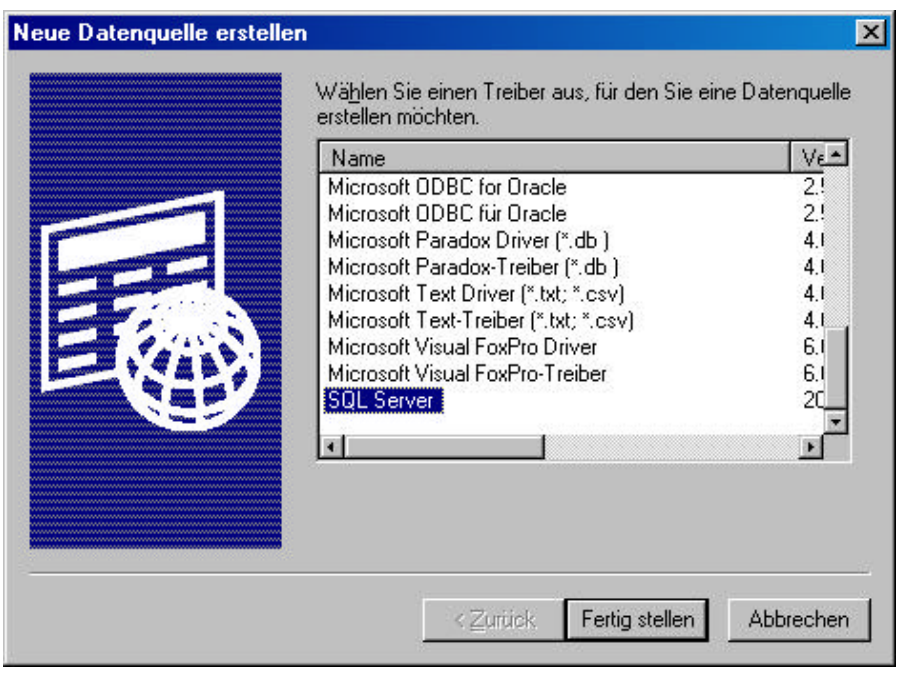

Suchen Sie in der folgenden Eingabemaske den Eintrag *SQL-Server.*

Markieren Sie den Eintrag *SQL-Server* und klicken dann auf den *Fertig stellen* –Button.

Es folgt das Dialogformular "Microsoft SQL Server DSN Konfiguration". In dieser Maske geben Sie die Datenquelle an:

Geben Sie im Eingabefeld *Namen* den Namen der Datenquelle ein, z.B. KHKOfficeLine. Diesen Namen geben Sie dann beim Importieren der Daten im Eingabefeld *ODBC-Name* ein. Sie können noch eine kurze Beschreibung im Feld Beschreibung eingeben, damit Sie zu einem späteren Zeitpunkt

nachvollziehen können, wozu die Datenquelle dient. Das könnte z.B. "Zugriff von GGi auf KHK-Daten" heißen.

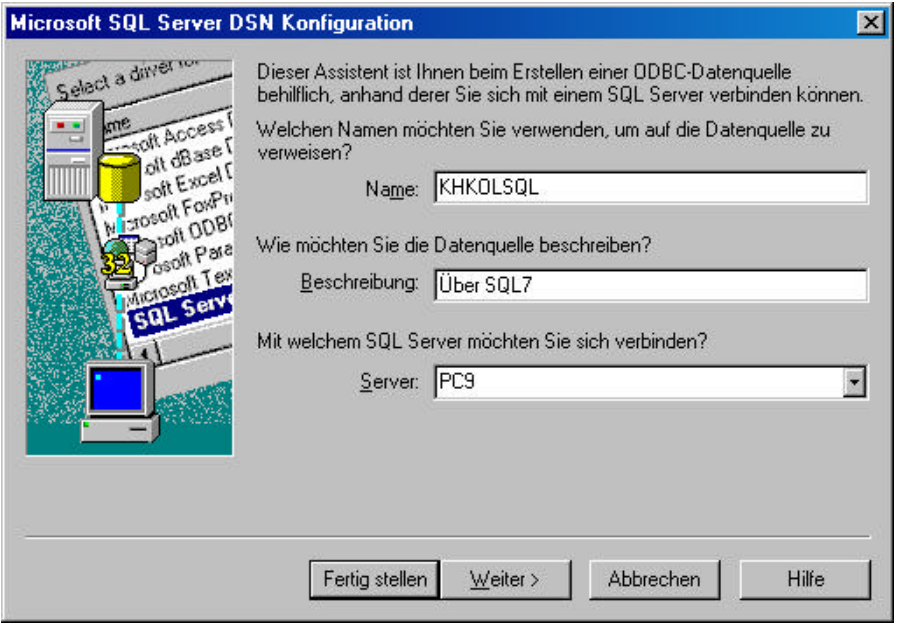

Geben Sie danach den *SQL Server* an, von dem Sie die Daten beziehen möchten. Klicken Sie dazu auf im Eingabefeld *Server* den kleinen Pfeil. Es erscheint eine Liste mit allen zur Verfügung stehenden Server. Wählen Sie den Richtigen aus und drücken dann auf die *Weiter >* Schaltfläche.

Im nächsten Dialogformular werden die Authentifizierungen des SQL Servers angegeben:

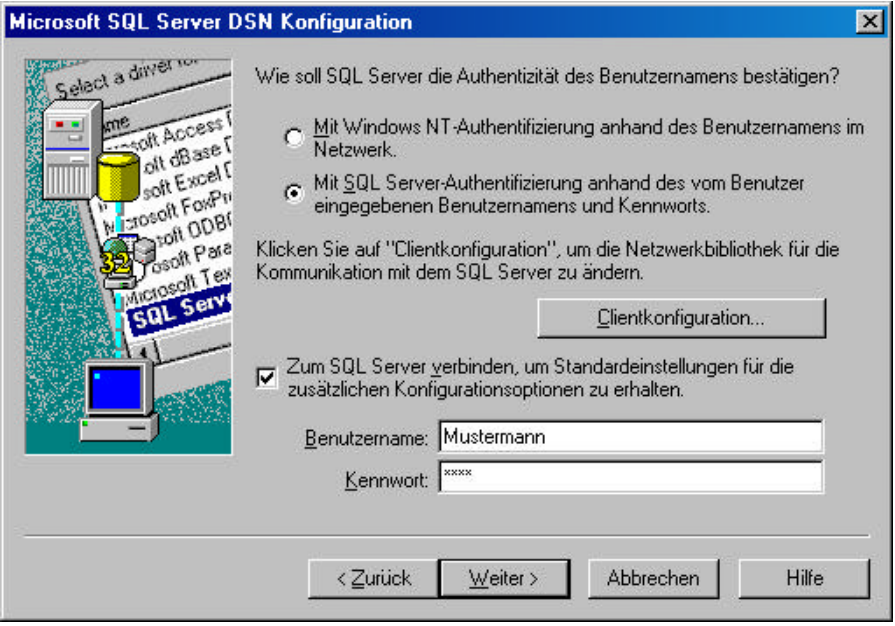

Geben Sie als erstes das Authentifizierungsverfahren an, das auf dem betreffenden SQL Server läuft.

Bei dem SQL Server Authentifizierungsverfahren müssen Sie Ihre Zugangsberechtigung angeben:

Aktivieren Sie die **Kontrollbox** Zum SQL Server verbinden, um..." Beachten Sie, daß Sie bei den Eingabefeldern Benutzernamen und Kennwort **keine** neue Zugriffsberechtigung vergeben. Geben Sie Ihr, dem Server bekannten *Benutzernamen* und *Kennwort* an.

Klicken Sie auf die *Weiter >* -Schaltfläche.

Wenn es an dieser Stelle zu einer Fehlermeldung kommt, gibt es keine Verbindung zum SQL Server. Mögliche Fehler: Der SQL Server "läuft" nicht, Sie haben im zweiten Schritt den falschen ODBC-Treiber ausgewählt oder die Netzwerkverbindung ist fehlerhaft.

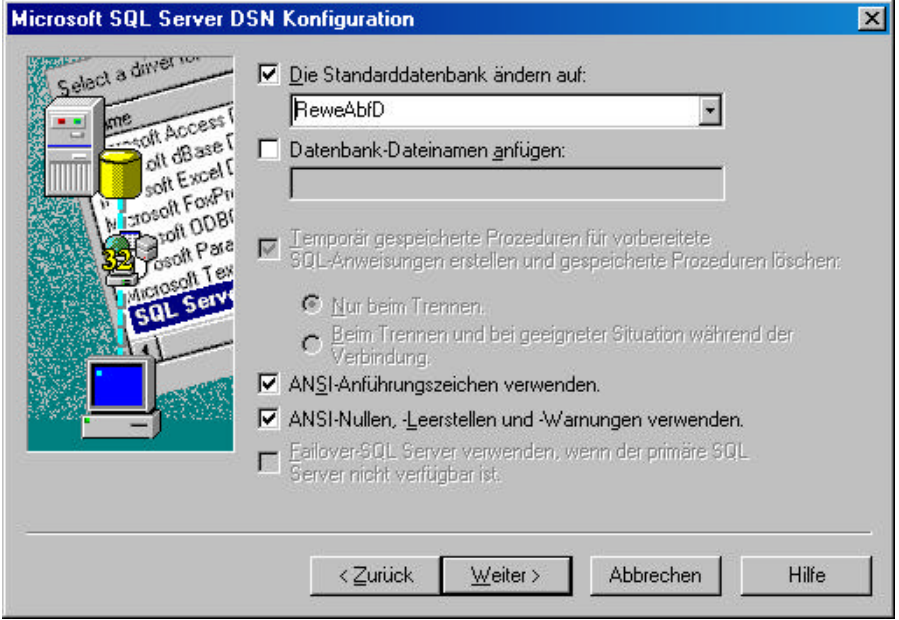

In diesem Formular legen Sie die Standarddatenbank fest, auf die Sie Zugreifen möchten. Aktivieren Sie die oberste Kontrollbox und geben dann im Feld darunter den entsprechenden Datenbanknamen ein, wie z.B. "ReweAbfD". Den Namen der Datenbank erhalten Sie aus den KHK Unterlagen. Wenn Sie einmal über ODBC auf die Daten zugegriffen haben, stehen an dieser Stelle alle Datenbanken, die im Server implementiert sind. So können Sie zu einem späteren Zeitpunkt den Zugriff einfacher konfigurieren.

Klicken Sie auf *Weiter >.*

Lassen Sie im folgenden Dialogformular die Daten wie angegeben stehen und klicken dann auf *Fertigstellen*

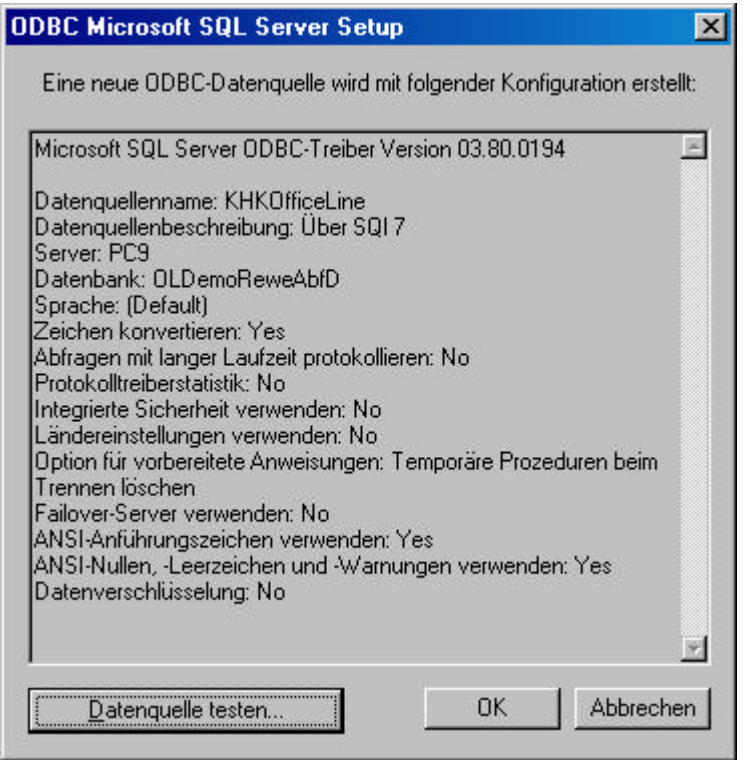

An dieser Stelle wird die Datenquelle getestet. Klicken Sie auf die *Datenquelle testen...* –Schaltfläche. Nach dem Testdurchlauf bekommen Sie eine Statusmeldung.

Falls ein Fehler auftritt, müssen Sie noch einmal die Angaben überprüfen. Mit dem *Zurück*-Button blättern Sie die einzelnen Schritte zurück.

Wenn alles in Ordnung ist, stellen Sie mit einem Klick auf die *OK*-Schaltfläche, die Datenquelle fertig. Sie können dann mit dem *Import* der Daten beginnen.

#### **5.4 Importieren von Apertum und Apertum SBE Daten**

#### 5.4.1 Apertum Business Line

Starten Sie mit Hilfe des *Arbeitsplatzes* oder des *Explorers* die Datei ...\GGi\Import\iApertum.exe:

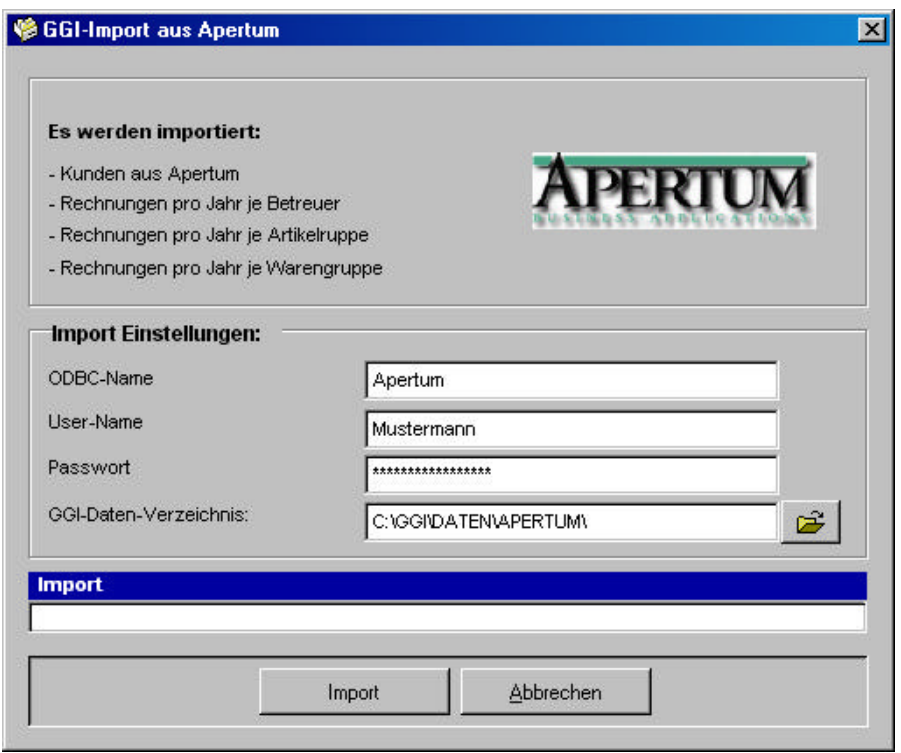

Geben Sie den *ODBC-Namen* (Fragen Sie Ihren Administrator), den *Benutzernamen* und das *Paßwort* an. Wählen Sie dann ein *Verzeichnis* aus, in dem die Apertum-Daten eingespielt werden sollen. Drücken Sie den *Import*-Button, um mit dem importieren der Daten zu beginnen.

#### 5.4.2 Apertum Small Business Edition (SBE)

Starten Sie mit Hilfe des *Arbeitsplatzes* oder des *Explorers* die Datei ...\GGi\Import\iApertumSBE.exe:

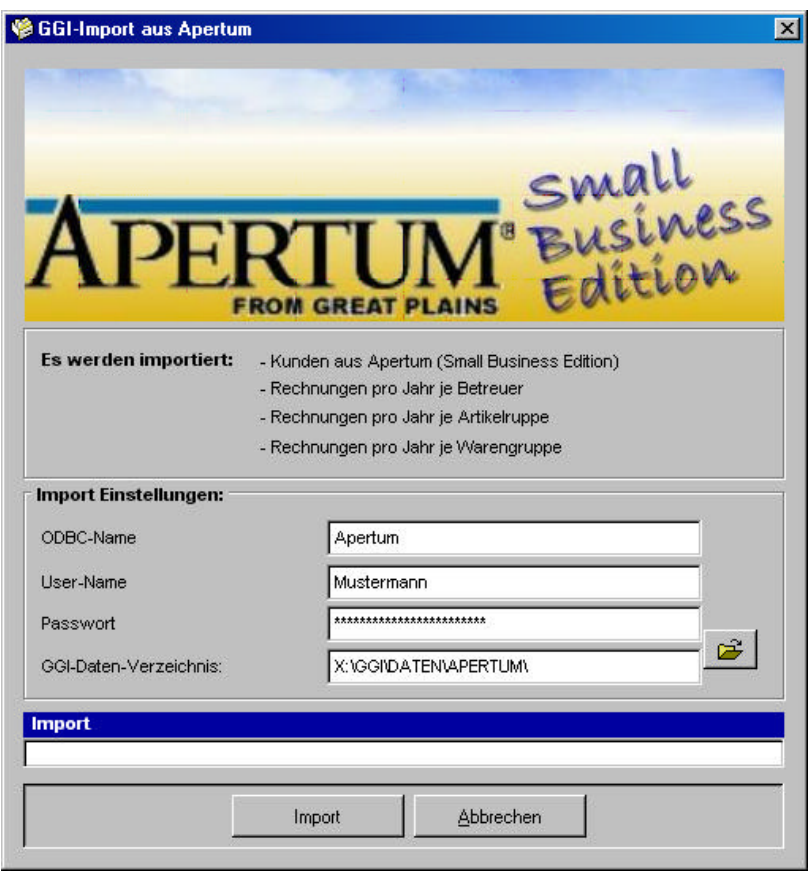

Geben Sie den *ODBC-Namen* (Fragen Sie Ihren Administrator), den *Benutzernamen* und das *Paßwort* an. Wählen Sie dann ein *Verzeichnis* aus, in dem die Apertum SBE-Daten eingespielt werden sollen. Drücken Sie den *Import-*Button, um mit dem importieren der Daten zu beginnen.

#### 5.4.3 Installation Centura ODBC-Treiber

Für den Fall, daß die Importroutine über ODBC auf Ihre Datenbank zugreift, muß der entsprechende ODBC-Treiber auf dem System installiert sein. Im folgenden wird die Installation des Treibers exemplarisch am Beispiel einer Centura ODBC-Schnittstelle erläutert:

#### Start / Ausführen

Starten Sie zunächst das Setup.exe von der Centura CD: (centura701srv.cd)

Aktivieren Sie den Start-Button und geben Sie den auszuführenden Befehl ein. Starten Sie das Programm SETUP.EXE von der Diskette oder CD.

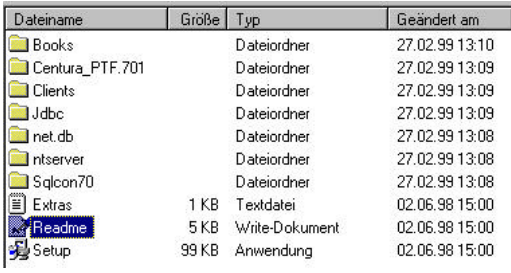

#### Welcome

Sie erhalten einen Willkommenstext, den Sie bitte mit dem Button "Next>" bestätigen

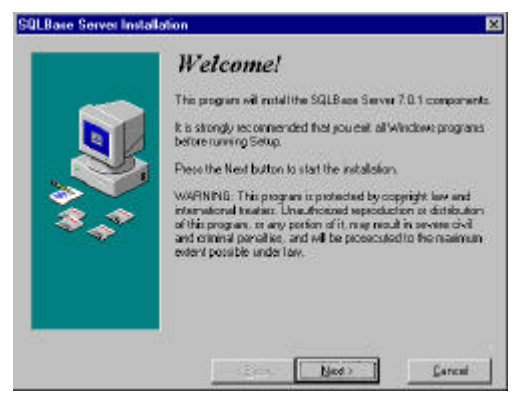

#### Select SQL Base Package

Aktivieren Sie das Kontrollkästchen Client Software. Drücken Sie anschließend den "Next>" Button

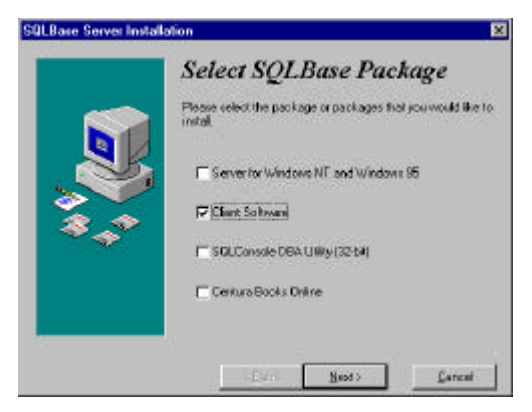

#### User Informationen

Tragen Sie die Benutzerinformationen in die Eingabemaske ein. Den Lizenzcode entnehmen Sie bitte von dem Aufkleber auf der CD-Hülle Drücken Sie anschließend den "Next>" Button

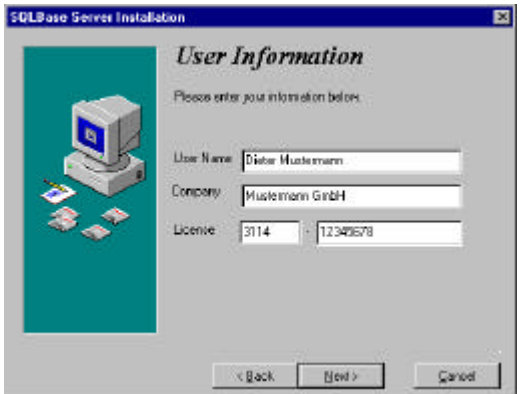

#### Ready to Install

Dies ist nur ein Hinweis, daß die Installation jetzt durchgeführt werden kann. Drücken Sie anschließend den "Next>" Button

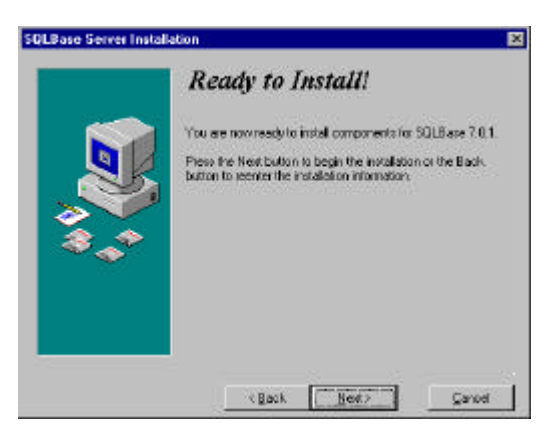

#### SQLBase Client 7.0.1 Installation

Aktivieren Sie das Kontrollkästchen SQL Base ODBC Treiber.

Drücken Sie anschließend den "Next>" Button

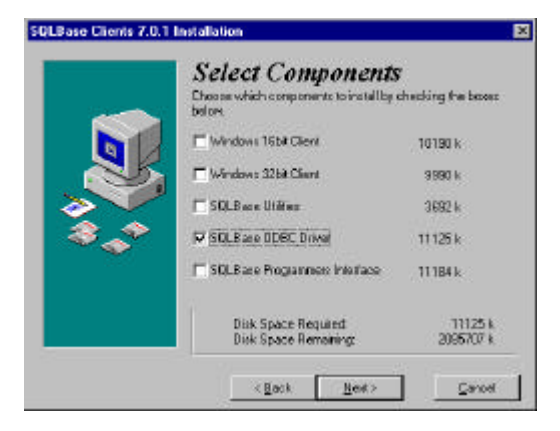

#### Select Destination **Directory**

Geben Sie bitte C:\centura ein, oder wählen Sie mit dem Button Browse ein Verzeichnis aus. Drücken Sie anschließend den "Next>" Button

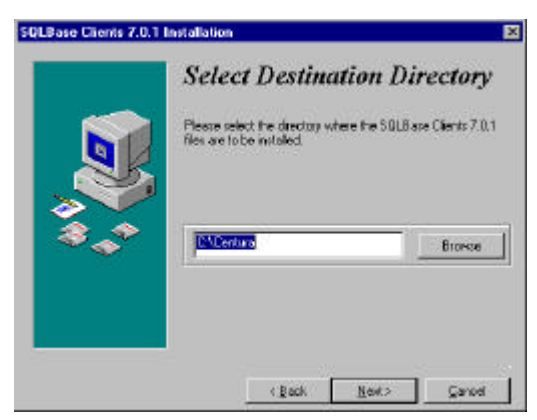

#### Select Program Group

Geben Sie den Namen für die Programmgruppe ein, damit Sie später unter dem START-Button diese Programmgruppe vorfinden können.

Drücken Sie anschließend den "Next>" Button

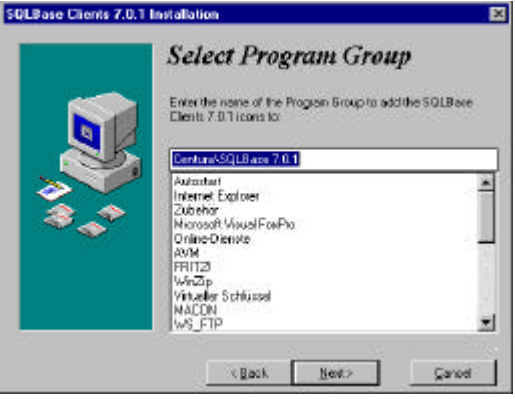

#### Ready to Install

Jetzt sind alle Installationsparameter eingetragen und die Installation kann gestartet werden. Aktivieren Sie den Button "Next>"

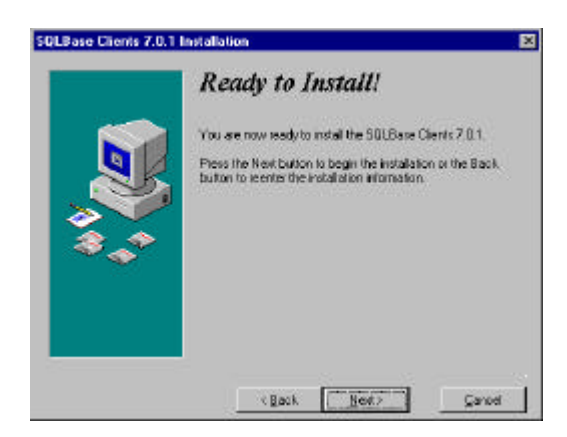

#### **Bearbeitunsganzeige**

Es folgen einige Masken, in denen eine Bearbeitungsanzeige gezeigt wird, die Sie über den aktuellen Zustand der Installation informiert.

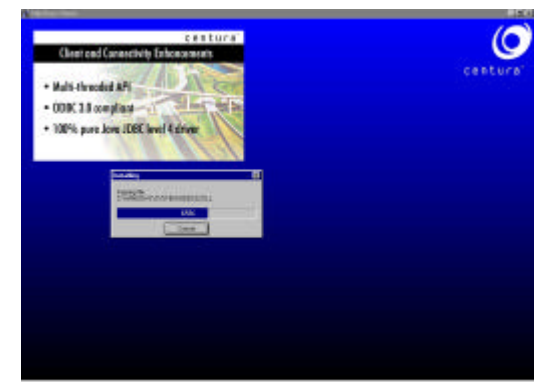

#### Installation Completed

Wenn die Installation abgeschlossen ist, wird noch eine Dialogbox angezeigt. Klicken Sie bitte den Button "Finish".

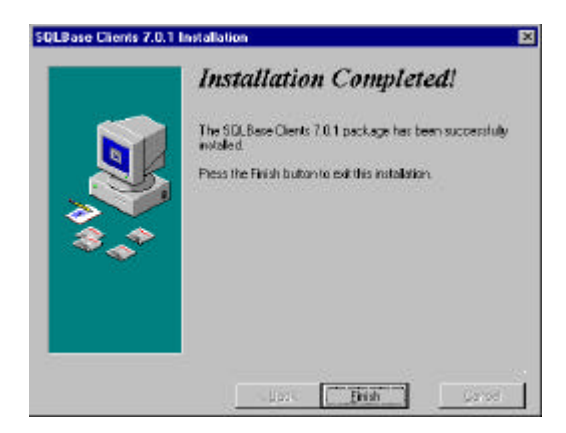

#### Thanks...

Es folgt eine Danksagung, die Sie mit dem OK-Button bestätigen können

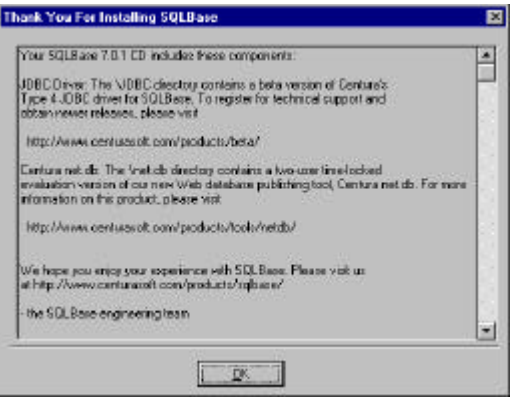

Centura Connectivity **Administrator** 

Verlassen Sie diese Maske mit dem OK-Button

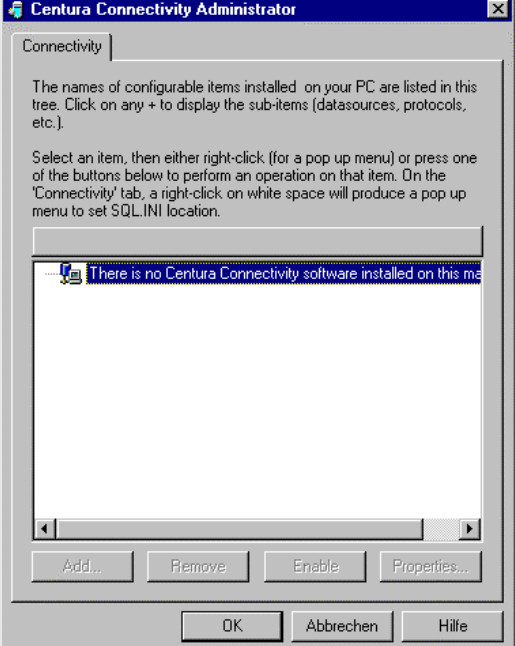

#### 5.4.4 Einrichten des ODBC-Treibers

#### ODBC-Datenquelle

Wählen Sie in der Systemsteuerung die ODBC-Datenquelle aus

Button **Button** dann Einstellungen und dann Systemsteuerung

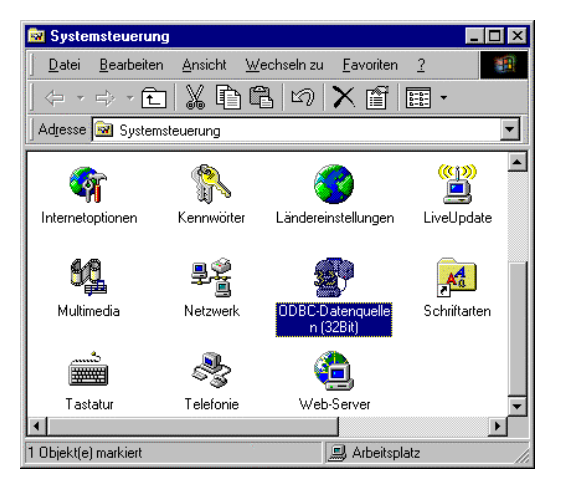

#### ODBC-Datenquelle Administrator

Wählen Sie den Button Hinzufügen

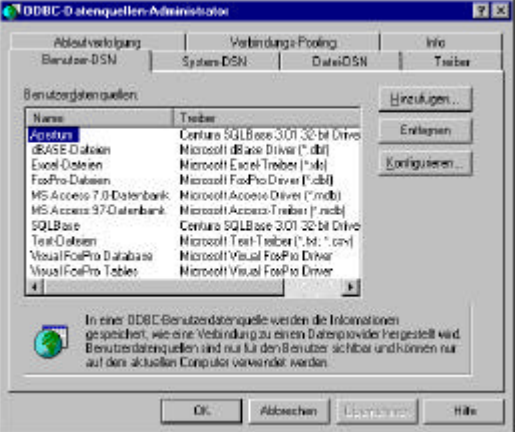

#### Neue Datenquelle erstellen

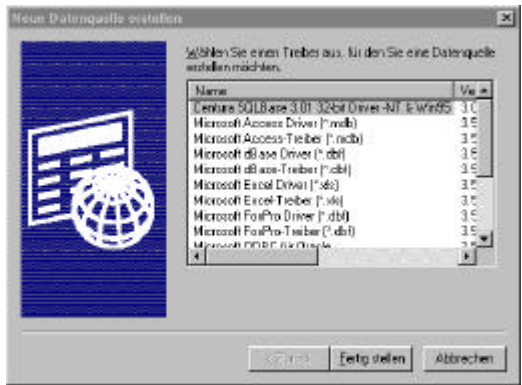

#### ODBC SQLBase Driver **Setup**

Auf der 1. Registerkarte als "Date Source Name" einen Namen eingeben und dann die Datenbank bezeichnen.

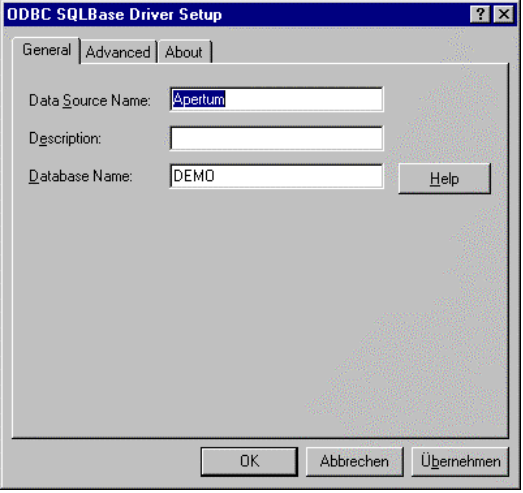

#### ODBC SQLBase Driver Setup

Auf der 2. Registerkarte den "Server Namen" und den "Default User Namen" eintragen

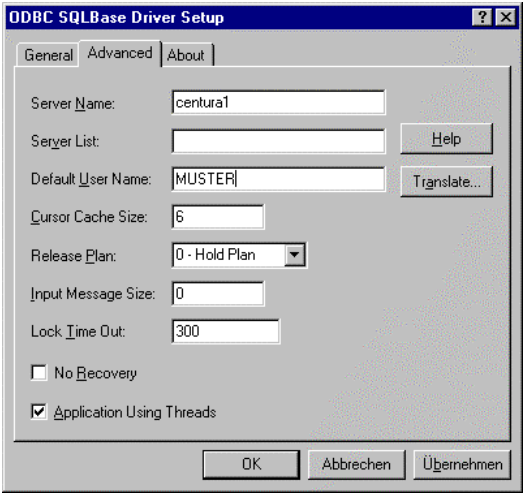

#### **WICHTIG**

Um den ODBC-Treiber für CENTURA einzusetzen, müssen Sie den Pfad in der AUTOEXEC.BAT auf C:\centura\ setzen. Sonst kann der ODBC-Treiber nicht auf Ihre Datenbank zugreifen.

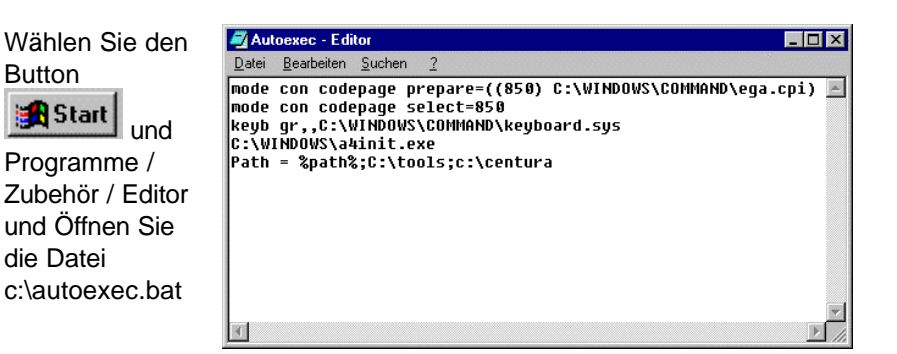

#### **5.5 Importieren aus DBSoft-Daten**

Starten Sie mit Hilfe des Arbeitsplatzes oder des Explorers die Datei ...\GGi\Import\iDBSoft.exe:

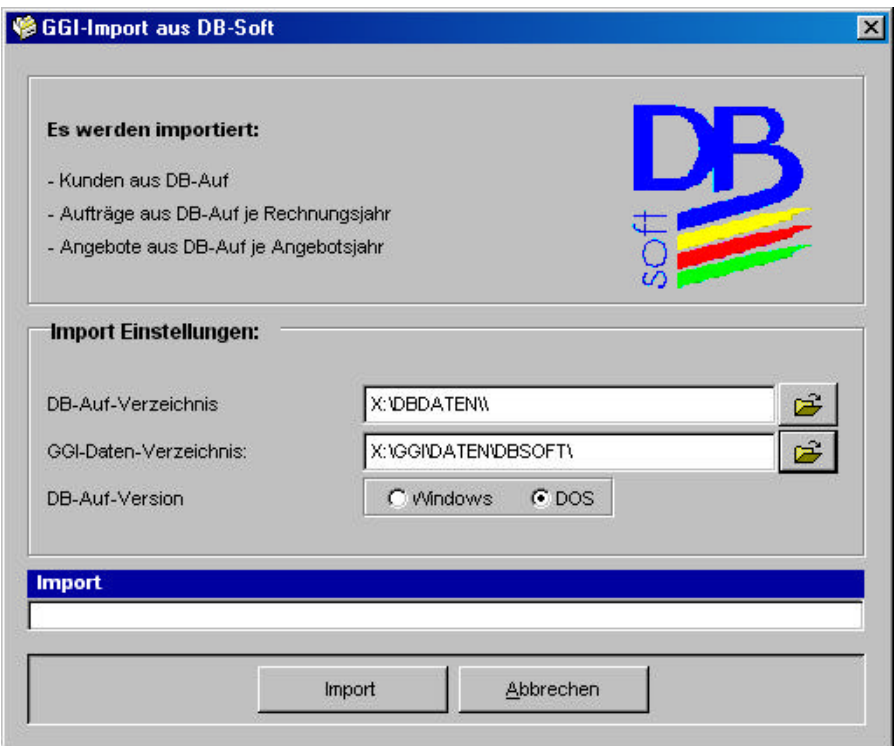

Geben Sie im Eingabefeld *DB-Auf-Verzeichnis* den Pfad an, in dem die *DBSoft Daten* liegen. Im Eingabefeld GGi-Daten-Verzeichnis geben Sie das Verzeichnis an, in dem die importierten *DBSoft Daten* abgelegt werden sollen. Sie können die Verzeichnisse auch per Mausklick auswählen, in dem Sie die Buttons rechts der Eingabefelder anklicken.

Geben Sie noch an, aus welcher *DBSoft Version* (DOS oder Windows), die Daten stammen.

Mit einem Klick auf den *Import*-Button wird die Datenübernahme gestartet.

### **6 Weitere Unterstützungen**

#### **6.1 Hotline**

Das vorliegende Programm wird von einem Kundendienst in Form einer Hotline unterstützt. Nachstehend finden Sie einige Hilfen, wie Sie sich auf den Anruf vorbereiten sollten, wenn Sie mit uns in Verbindung treten. Bevor Sie sich an den Kundendienst des vorliegenden Programms durch die Hoppe Unternehmensberatung wenden, versuchen Sie bitte zuerst das Problem nachzuvollziehen, so daß Sie uns die exakte Abfolge der Ereignisse mitteilen können. Tritt das Problem erneut auf, dann treten Sie mit uns auf dem Postweg, via Telefax, Telefon oder am besten per E-Mail in Verbindung:

#### **Unsere Adresse:**

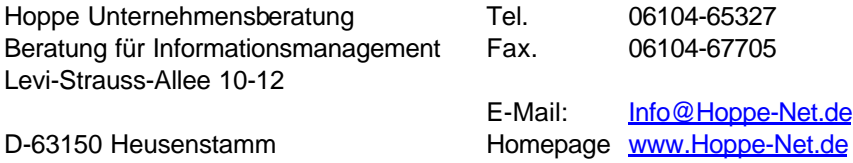

#### **Produktinformationen**

Schreiben Sie sich bitte Ihre Versions-Nr. und das Dateidatum auf . Diese Informationen erhalten Sie im Programmteil "Systemangaben" aus dem Menüpunkt Programm. Für das Dateidatum vom vorliegenden Programm nutzen Sie bitte den Explorer von Windows.

#### **Hotlineberechtigung**

Unsere Hotline und der Kundenservice ist an einen **Wartungsvertrag** gebunden. Wir beantworten gerne Ihre Fragen zu unseren Produkten.

#### **Update**

Eventuell ist ein Fehler bereits in einem Update von uns korrigiert worden. Wenn Sie bei uns registriert sind, so werden Sie von uns regelmäßig über Updates informiert.

#### **6.2 Competence Center**

6.2.1 Bei Import aus KHK-Office-Line

Firma I C H Individuelle Computerhilfe Wilhelm Leuschner Straße 1 D-64293 Darmstadt

Tel.: 0 61 51 – 99 72 10 Fax: 0 61 51 – 99 72 45

Ansprechpartner: Herr Peter von der Linden eMail: p.Linden@Comphilfe.com

6.2.2 Bei Import aus Apertum SBE

Interface Systemhaus Vertriebsgesellschaft. mbH Röntgenstraße 10a D-64291 Darmstadt

Tel.: 0 61 51 -93 66 63 Fax: 0 61 51 -93 66 60

Ansprechpartner: Herr Jörg van Heyst eMail: Joerg.van.Heyst@inter-face.de

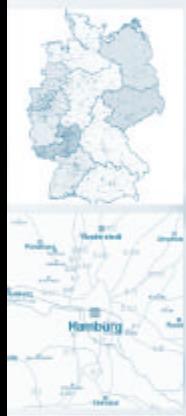

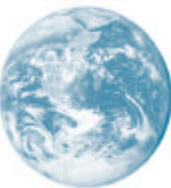

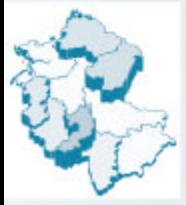

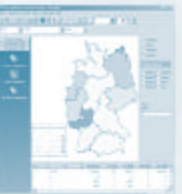

**Hoppe Unternehmensberatung**<br>Telefon 061 04 / 6 53 27

E-Mail: info@hoppe-net.de Telefax 0 61 04 / 6 77 05 http://www.hoppe-net.de